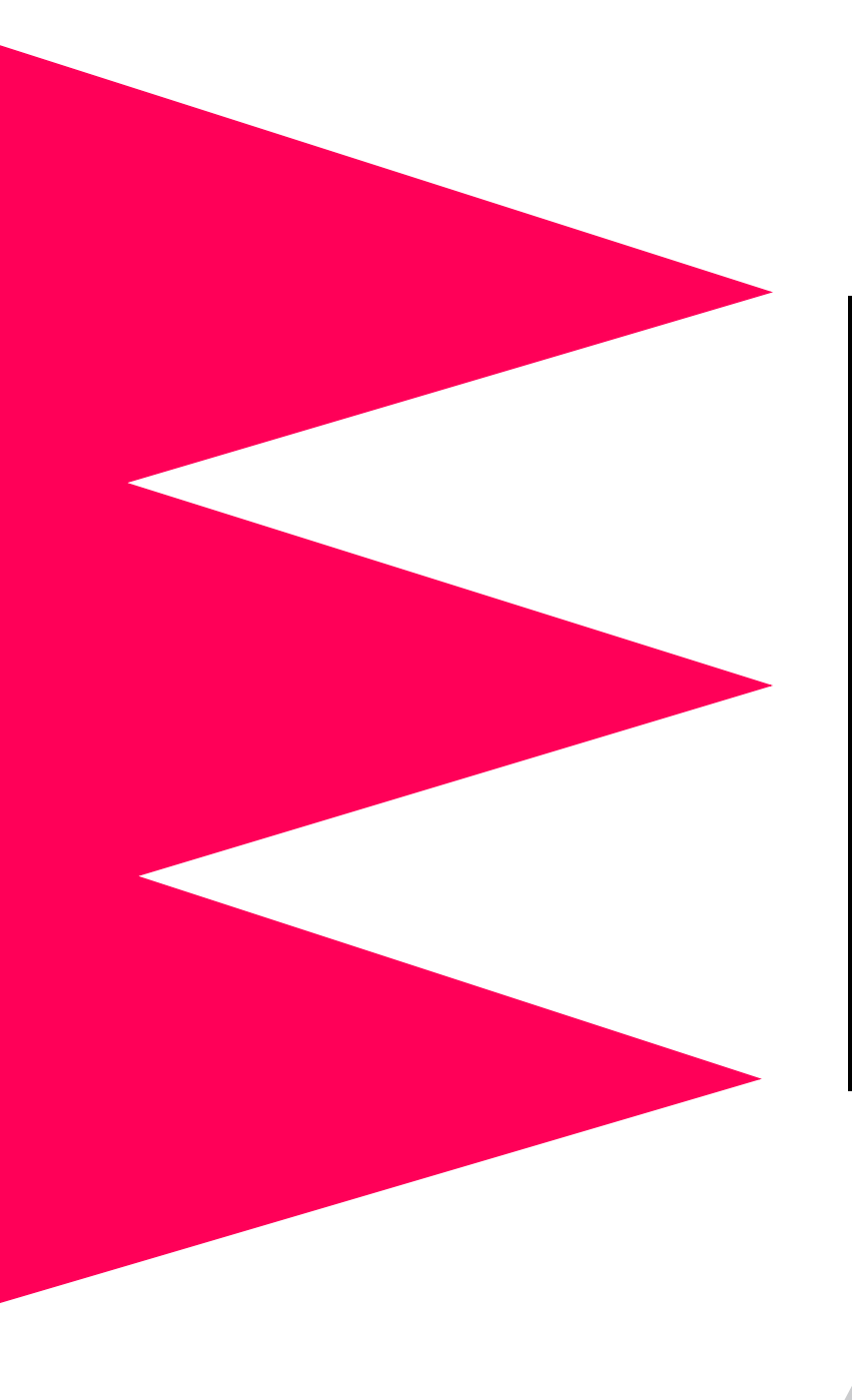

# MasterSwitch

**Power Distribution Unit** 

AP9211 AP9212 AP9217 AP9218

**User's Guide** 

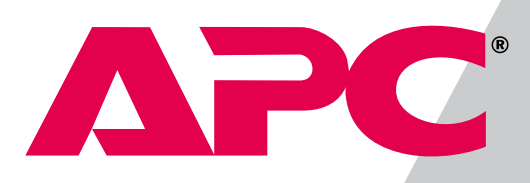

# **MasterSwitch Power Distribution Unit**

## <span id="page-1-0"></span>**Contents**

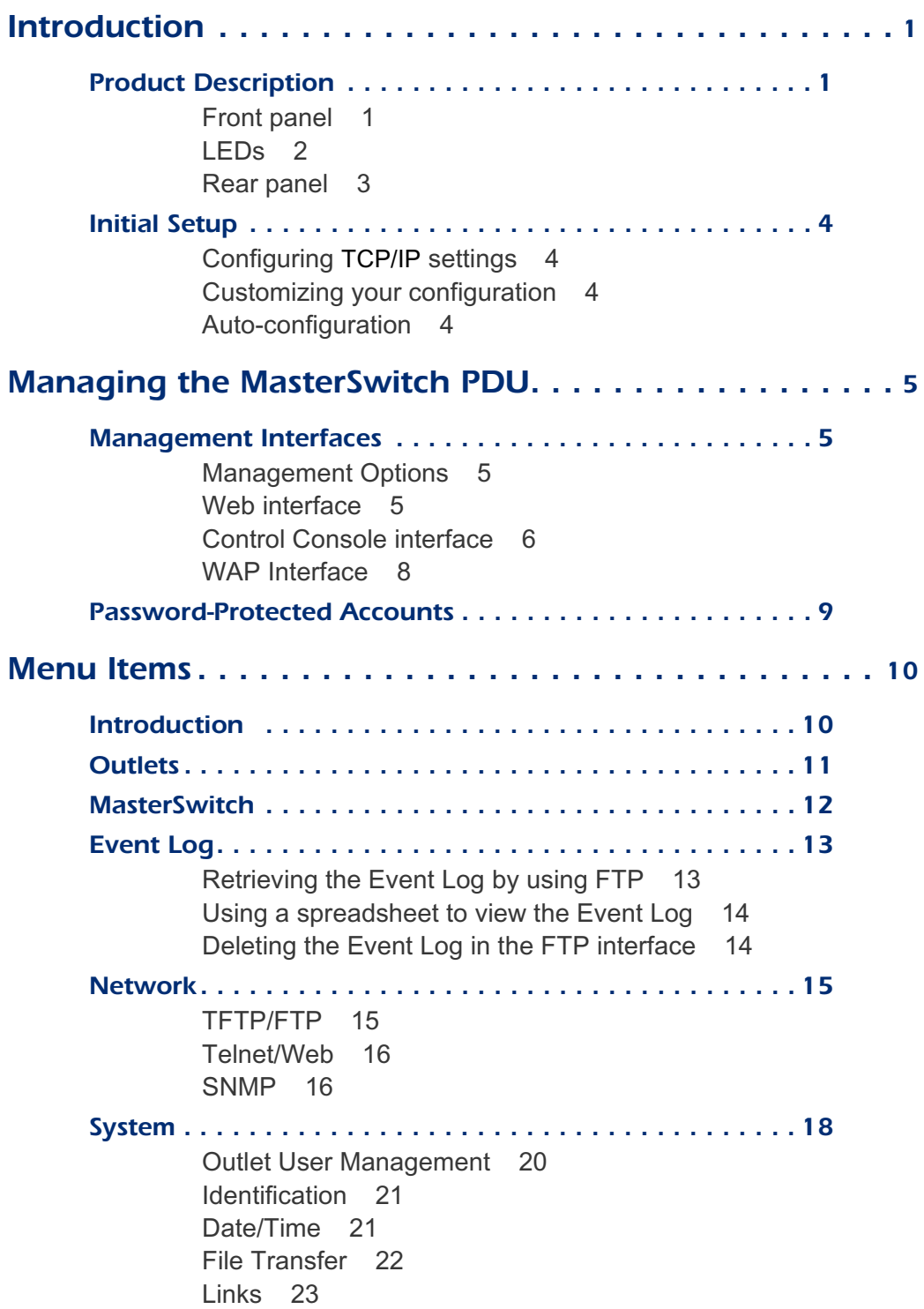

*MasterSwitch Power Distribution Unit User's Guide* ii

## **Contents**

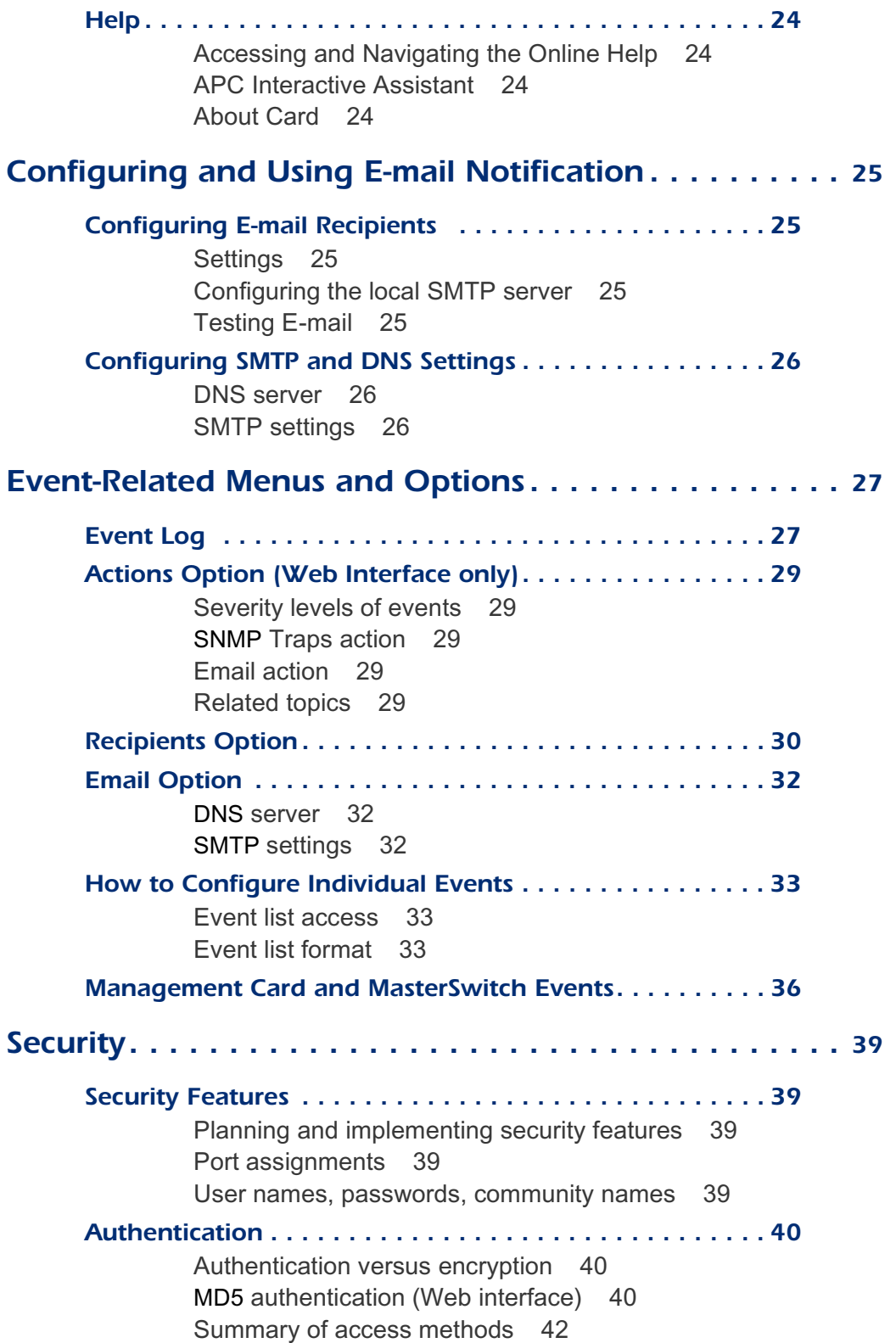

**MasterSwitch Power Distribution Unit User's Guide iii iii** 

## **Contents**

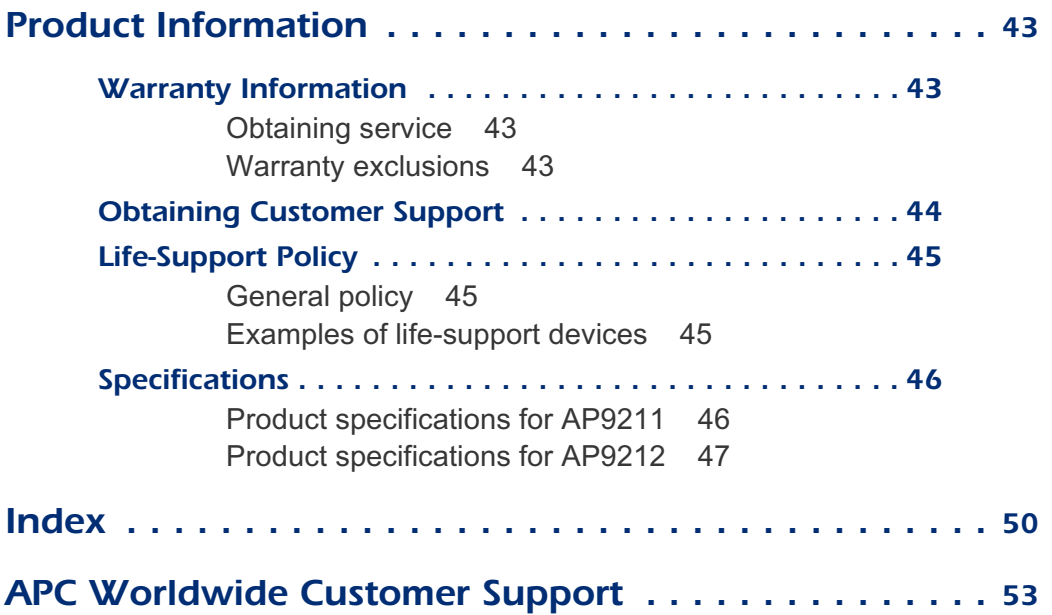

# **MasterSwitch Power Distribution Unit**

## <span id="page-4-0"></span>**Introduction**

### <span id="page-4-4"></span><span id="page-4-1"></span>**Product Description**

#### <span id="page-4-3"></span><span id="page-4-2"></span>**Front panel**

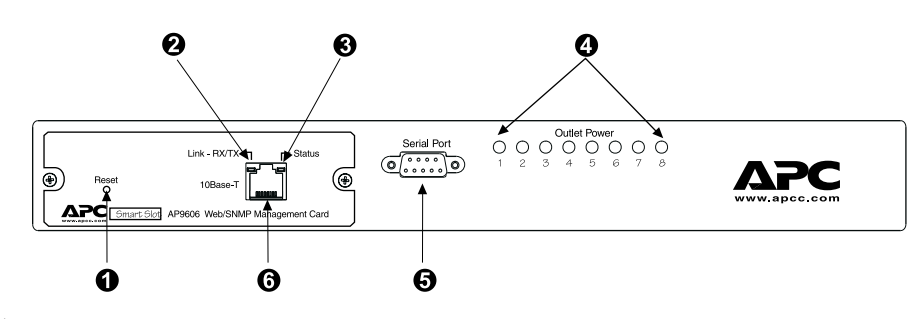

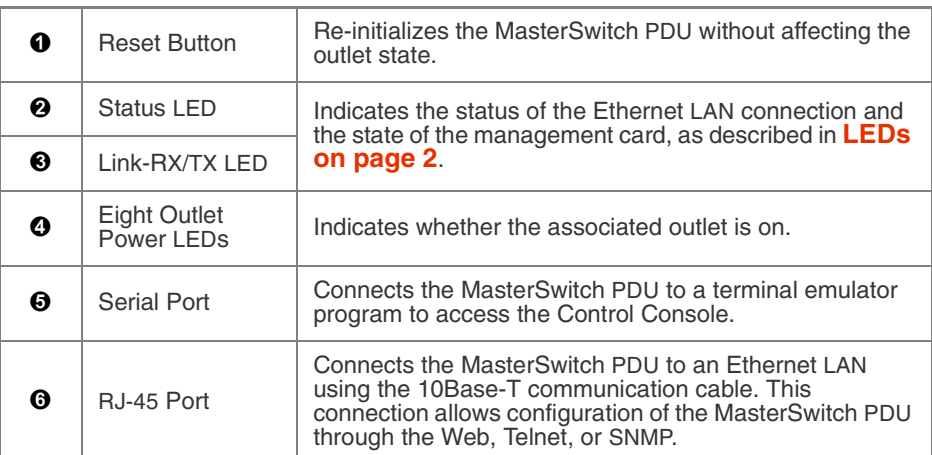

## **Introduction**

### **Product Description [continued](#page-4-1)**

<span id="page-5-1"></span><span id="page-5-0"></span>LEDs Each outlet has a corresponding LED that indicates the state of the outlet, and two LEDs indicate the status of the entire unit. The following table describes the conditions indicated by the LEDs.

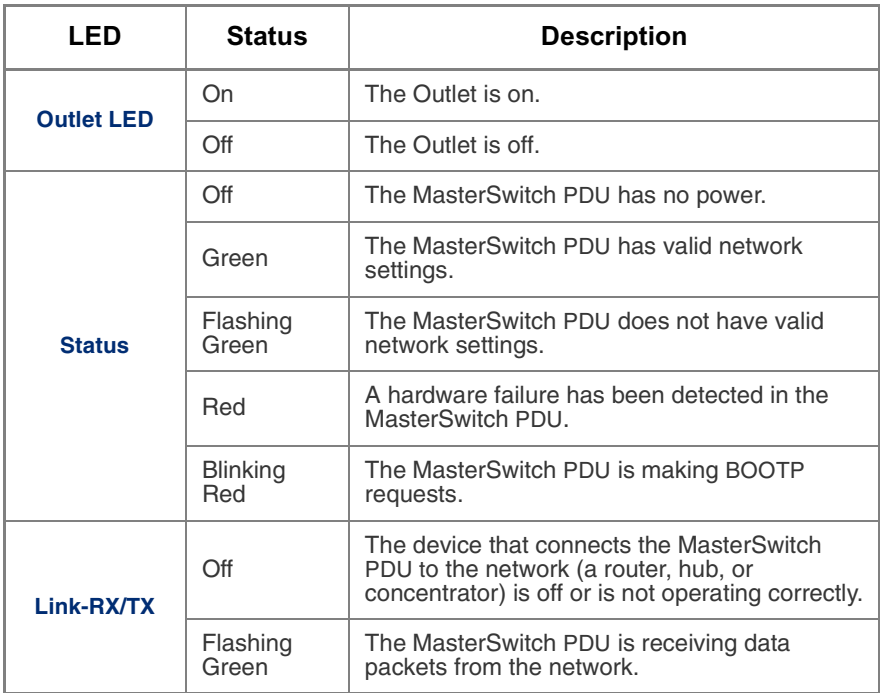

## **Introduction**

#### **Product Description [continued](#page-4-1)**

<span id="page-6-1"></span><span id="page-6-0"></span>Rear pa

The following table lists the features of the MasterSwitch rear panel shown in the figures on this page.

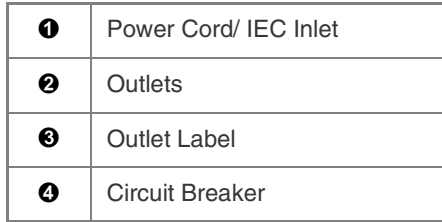

The following figure shows the MasterSwitch (AP9211/AP9217) rear panel with NEMA 5-15 outlets.

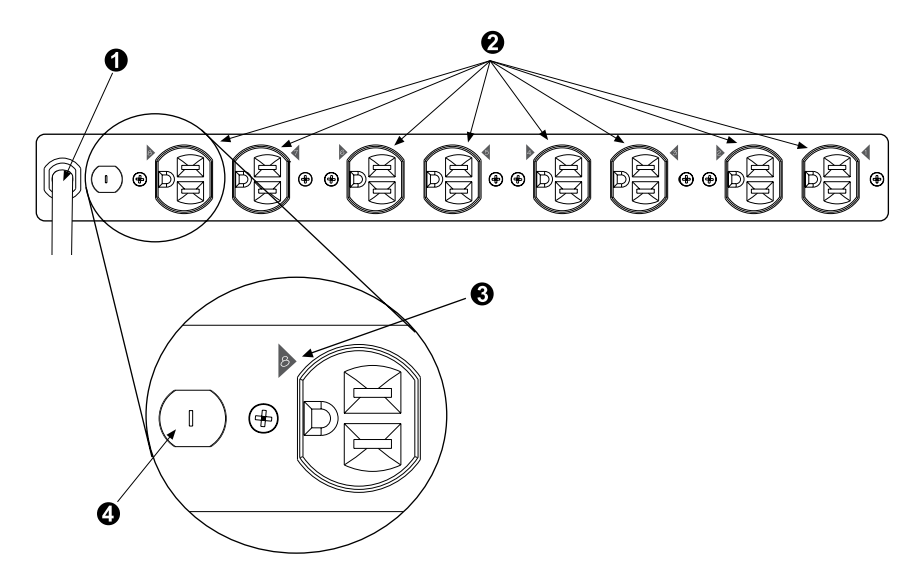

The following figure shows the MasterSwitch (AP9212/ AP9218) rear panel with IEC-320 C13 outlets.

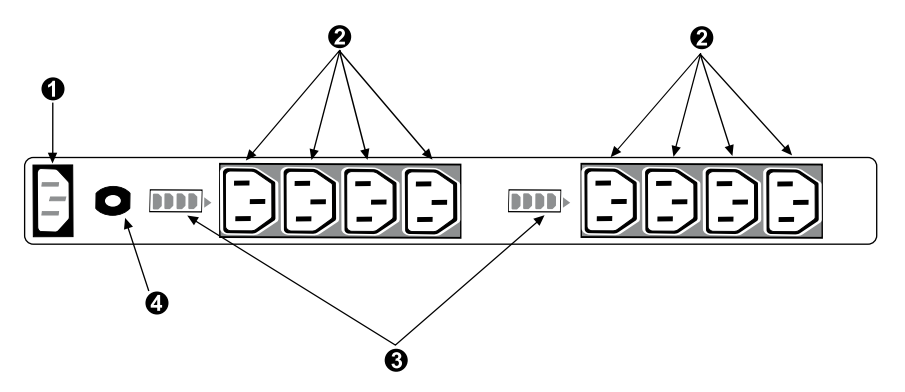

*MasterSwitch Power Distribution Unit User's Guide* 3

## **Introduction**

### <span id="page-7-7"></span><span id="page-7-0"></span>**Initial Setup**

<span id="page-7-6"></span><span id="page-7-5"></span><span id="page-7-4"></span><span id="page-7-3"></span><span id="page-7-2"></span><span id="page-7-1"></span>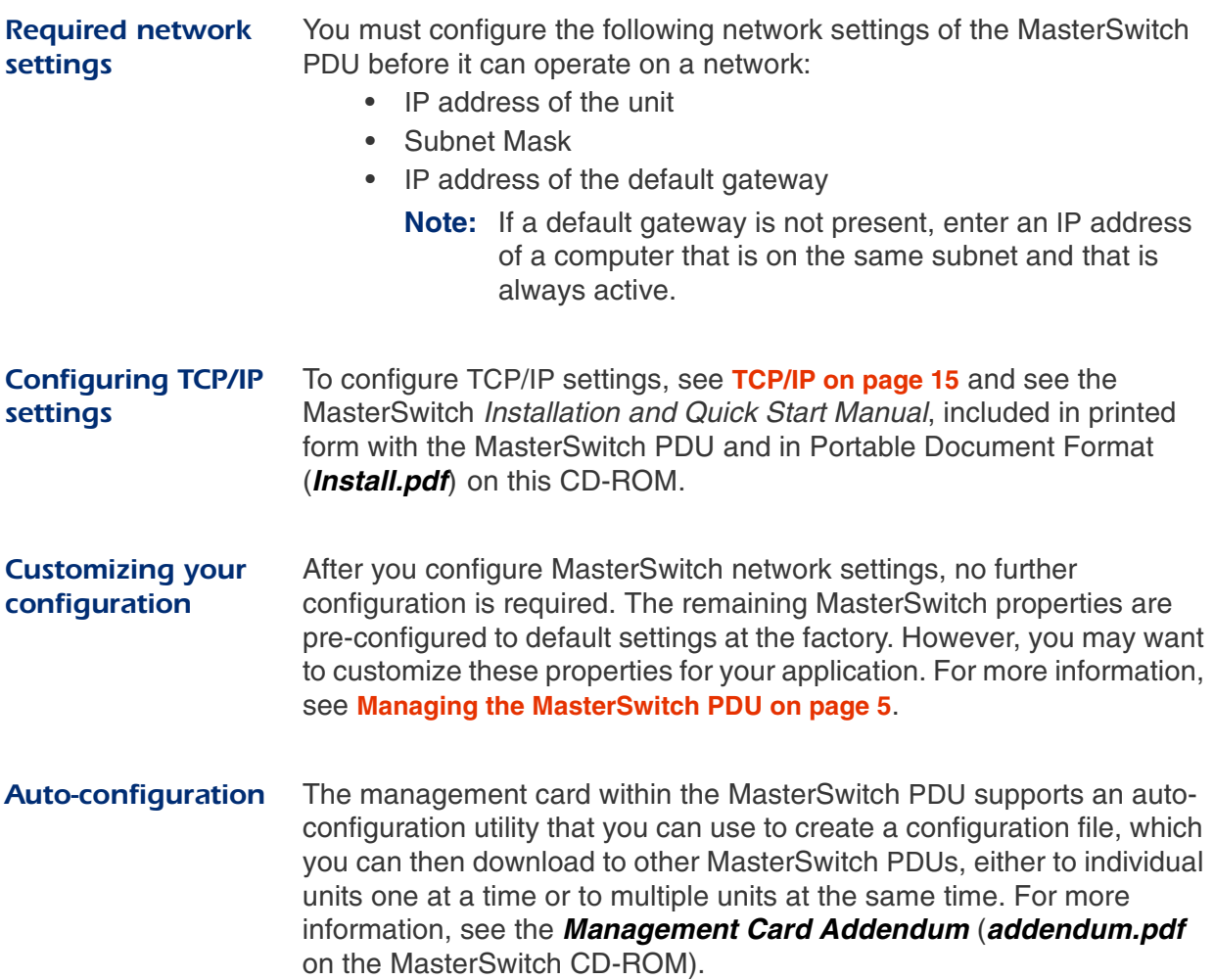

# **MasterSwitch Power Distribution Unit**

## <span id="page-8-4"></span><span id="page-8-0"></span>**Managing the MasterSwitch PDU**

### <span id="page-8-5"></span><span id="page-8-1"></span>**Management Interfaces**

<span id="page-8-6"></span><span id="page-8-3"></span><span id="page-8-2"></span>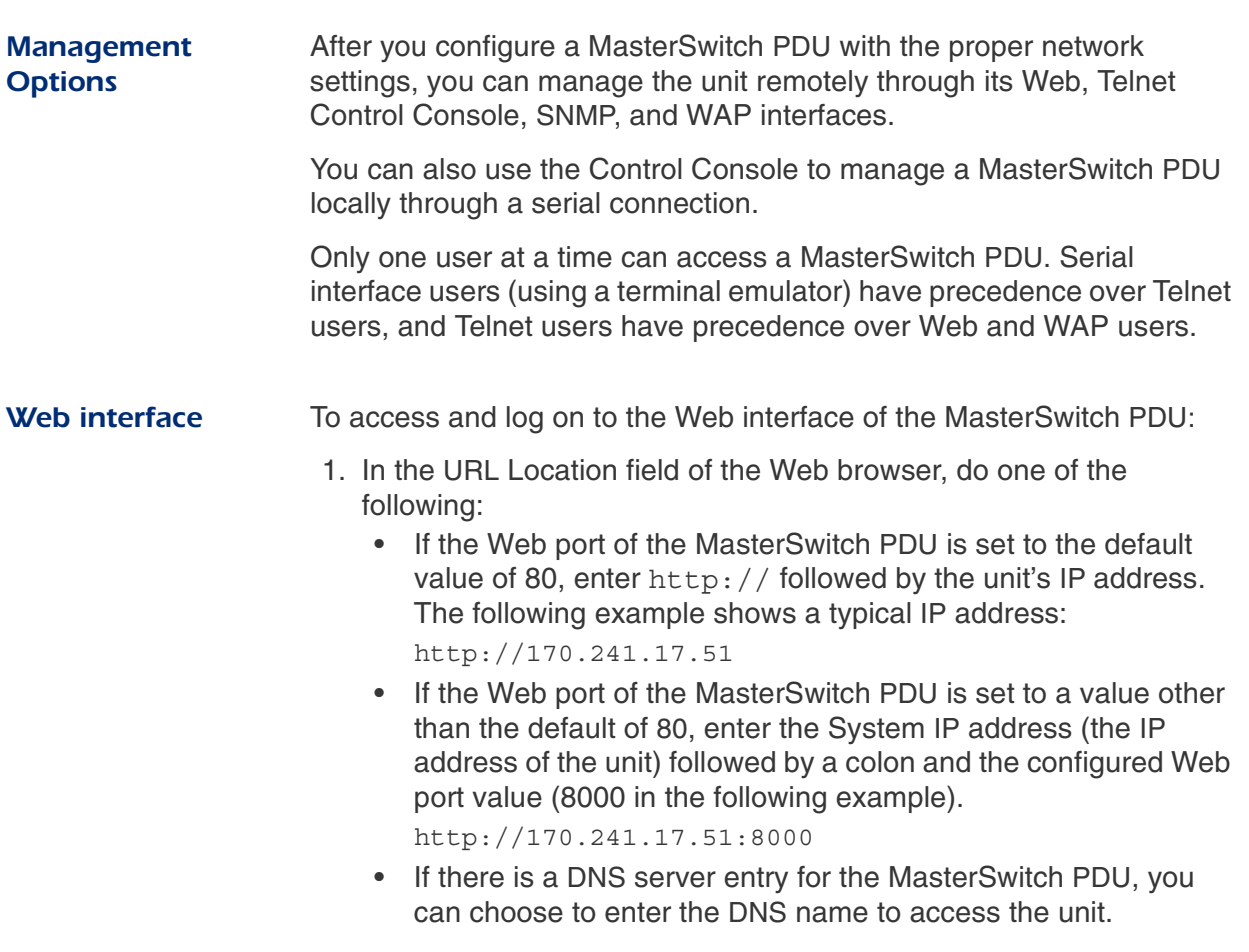

#### **Management Interfaces continued**

<span id="page-9-1"></span><span id="page-9-0"></span>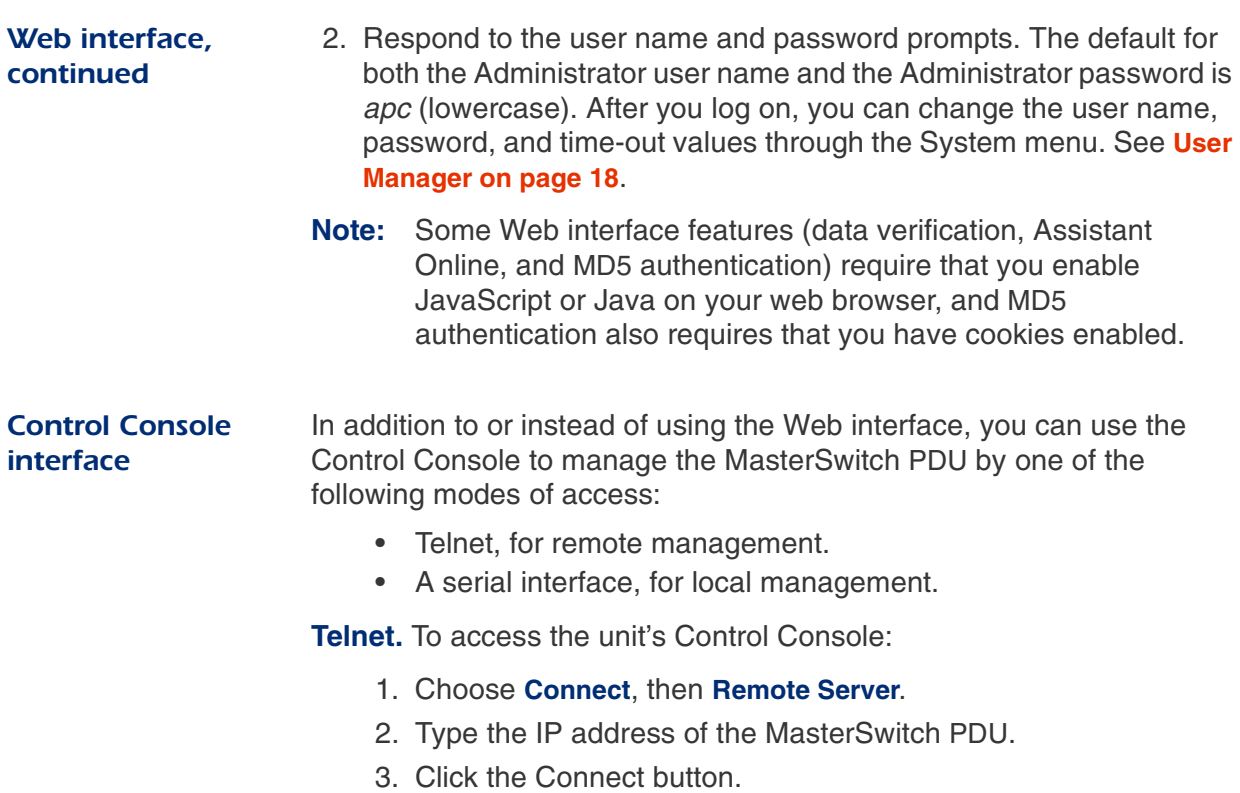

#### **Management Interfaces continued**

#### **Control Console** interface, continued

**Serial Interface.** To access the unit's Control Console, use the supplied null-modem cable to connect the serial port of the computer to the serial port on the MasterSwitch PDU, and set the terminal port to the following communication settings:

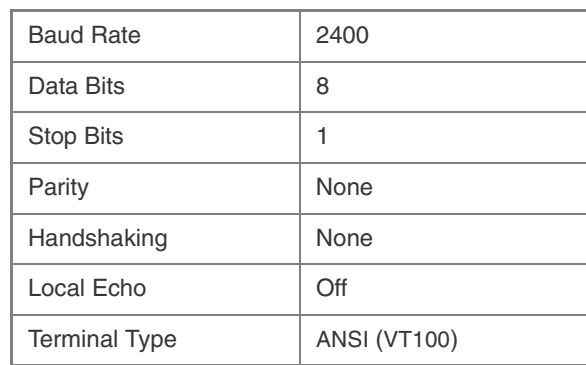

**Logging on.** To log on to the Control Console using either Telnet or a serial interface, respond to the user name and password prompts.The default for both the Administrator user name and the Administrator password is *apc* (lowercase).

> **Note:** You can change the user name, password, and time-out values through the System menu. See **[User Manager on](#page-21-1)  [page 18](#page-21-1)**.

**Using menu items.** All menus of the Control Console list items by number and name.

- To select an item, type the number, and press ENTER.
- For menus that configure value, always use the **Accept Changes** option to save any changes that you make.

<span id="page-10-0"></span>SNMP interfac MasterSwitch fully supports SNMP—all unit and outlet properties are configurable through SNMP. For instructions on how to use SNMP to manage MasterSwitch, see the *Mibguide.pdf* and the *NMS.pdf* files in the **Snmp** folder on the CD.

*Continued on next page*

*MasterSwitch Power Distribution Unit User's Guide* 7

#### **Management Interfaces continued**

<span id="page-11-0"></span>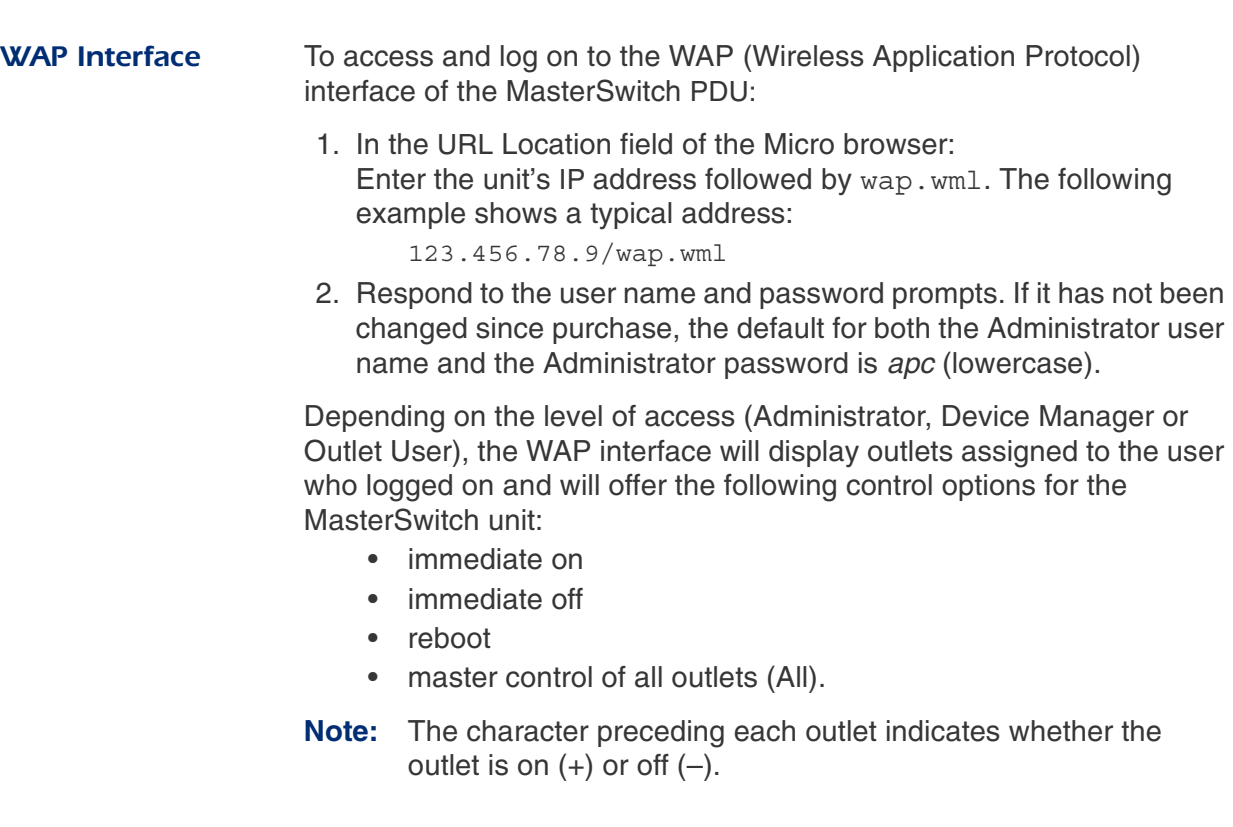

#### <span id="page-12-1"></span><span id="page-12-0"></span>**Password-Protected Accounts**

#### <span id="page-12-2"></span>Account acc

 There are up to 16 Outlet User accounts, one Administrator account, and one Device Manager account. Each type of account provides a different level of access to the management menus.

- Each Outlet User account has access only to the outlets assigned to it.
- The Administrator and Device Manager accounts have access to all outlets.
- The Administrator account can configure and manage all other accounts.

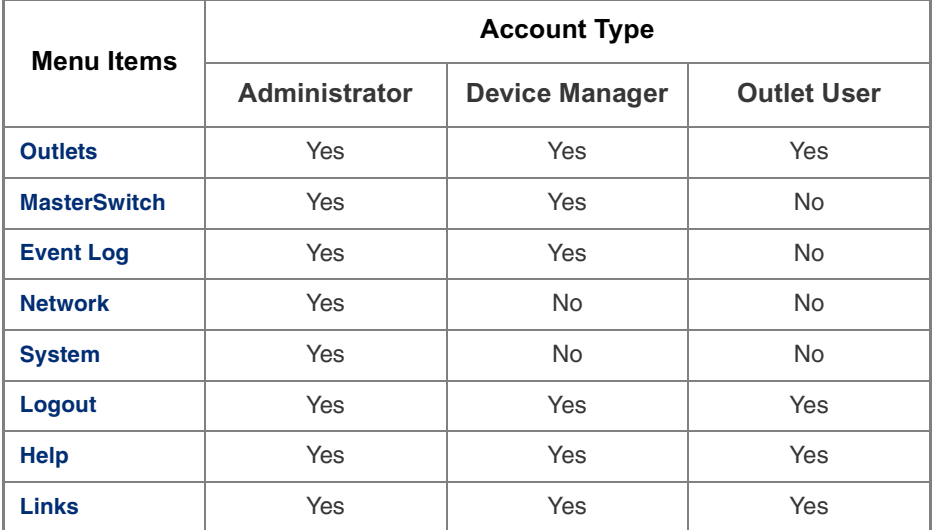

For instructions on configuring Device Manager and Outlet User accounts, see **[User Manager on page 18](#page-21-1)**.

# **MasterSwitch Power Distribution Unit**

## <span id="page-13-2"></span><span id="page-13-0"></span>**Menu Items**

### <span id="page-13-1"></span>**Introduction**

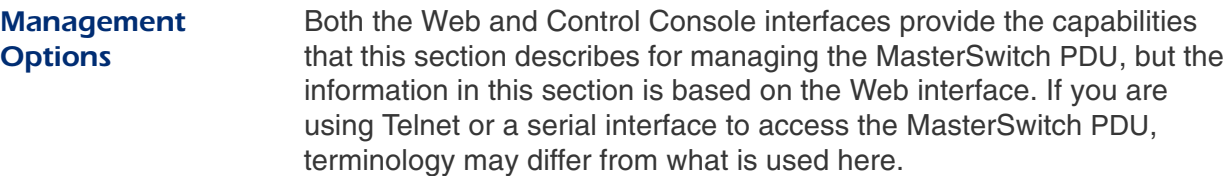

Menu access depends on which type of account has logged on. See **[Password-Protected Accounts on page 9](#page-12-1)** for more information on accounts.

**Note:** SNMP information appears in a separate document, *Mibguide.pdf*, on this CD-ROM.

### <span id="page-14-1"></span><span id="page-14-0"></span>**Outlets**

#### <span id="page-14-2"></span>**Outlet Control Actions**

You can perform the following Outlet Control Actions on individual outlets or on all accessible outlets as a group (by **Master Outlet Control)**. You can apply a Control Action only to an outlet that is not executing a command.

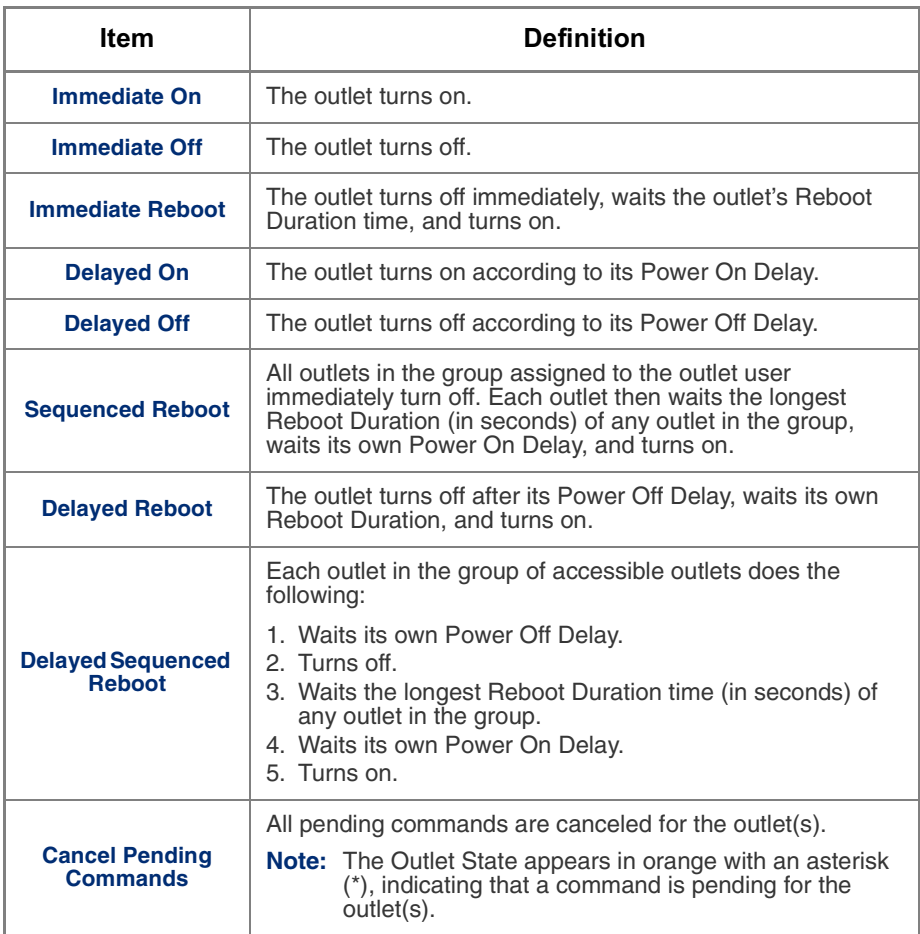

#### <span id="page-15-2"></span><span id="page-15-0"></span>**MasterSwitch**

#### <span id="page-15-1"></span>**Configure Device** Settings

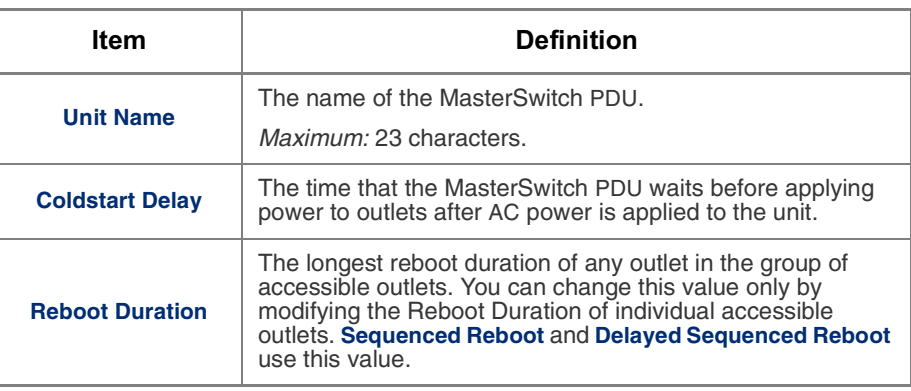

#### <span id="page-15-3"></span>**Outlet Configuration**

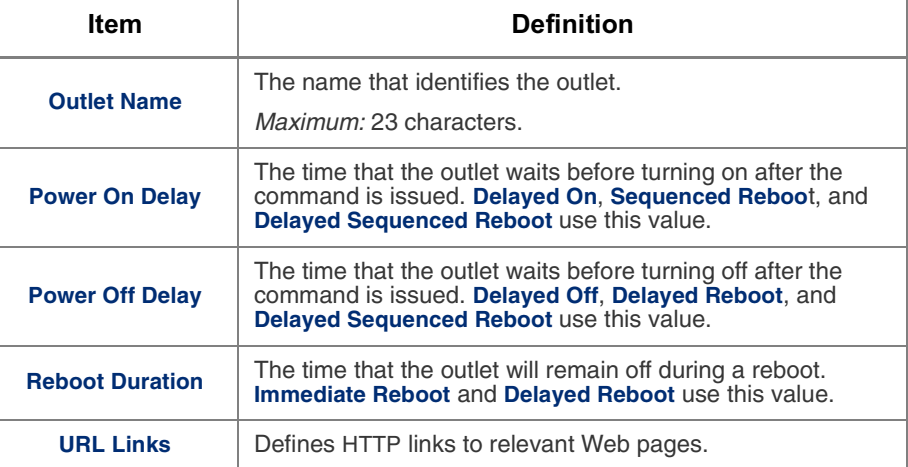

### <span id="page-16-0"></span>**Event Log**

#### Displaying the **Event Log** To display the Event Log, select the **Event Log** menu in the Web interface or press CTRL + L in the Control Console interface.

<span id="page-16-3"></span><span id="page-16-2"></span>The Event Log displays the following information for the most recent 300 events for the MasterSwitch PDU.

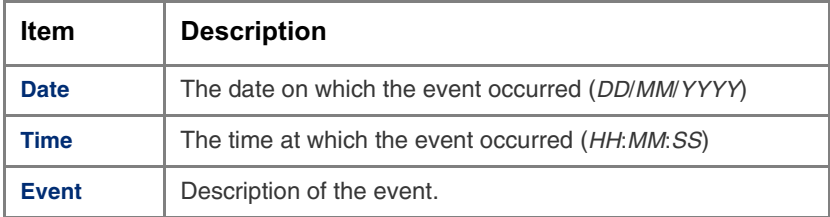

<span id="page-16-1"></span>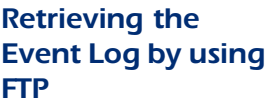

<span id="page-16-4"></span>To retrieve the Event Log using client-side FTP:

- 1. From an MS-DOS prompt, type ftp *card-ip*, where *card-ip* is the IP address of your MasterSwitch PDU.
- 2. After you log into the unit's FTP server, type dir. The screen displays information similar to the following:

```
ftp>dir
200 Command okay.
150 Opening data connection for /.
--wx-wx-wx 1 apc apc 262144 Jul 5 2000 aos253.bin
--wx-wx-wx 1 apc apc 458752 Jul 5 2000 msp202.bin
-r--r--r-- 1 apc apc 4096 Jul 5 2000 event.txt
226 Closing data connection.
ftp: 194 bytes received in 0.00Seconds 
194000.00Kbytes/sec.
ftp>
```
## **Event Log** continued

<span id="page-17-4"></span><span id="page-17-3"></span><span id="page-17-2"></span><span id="page-17-1"></span><span id="page-17-0"></span>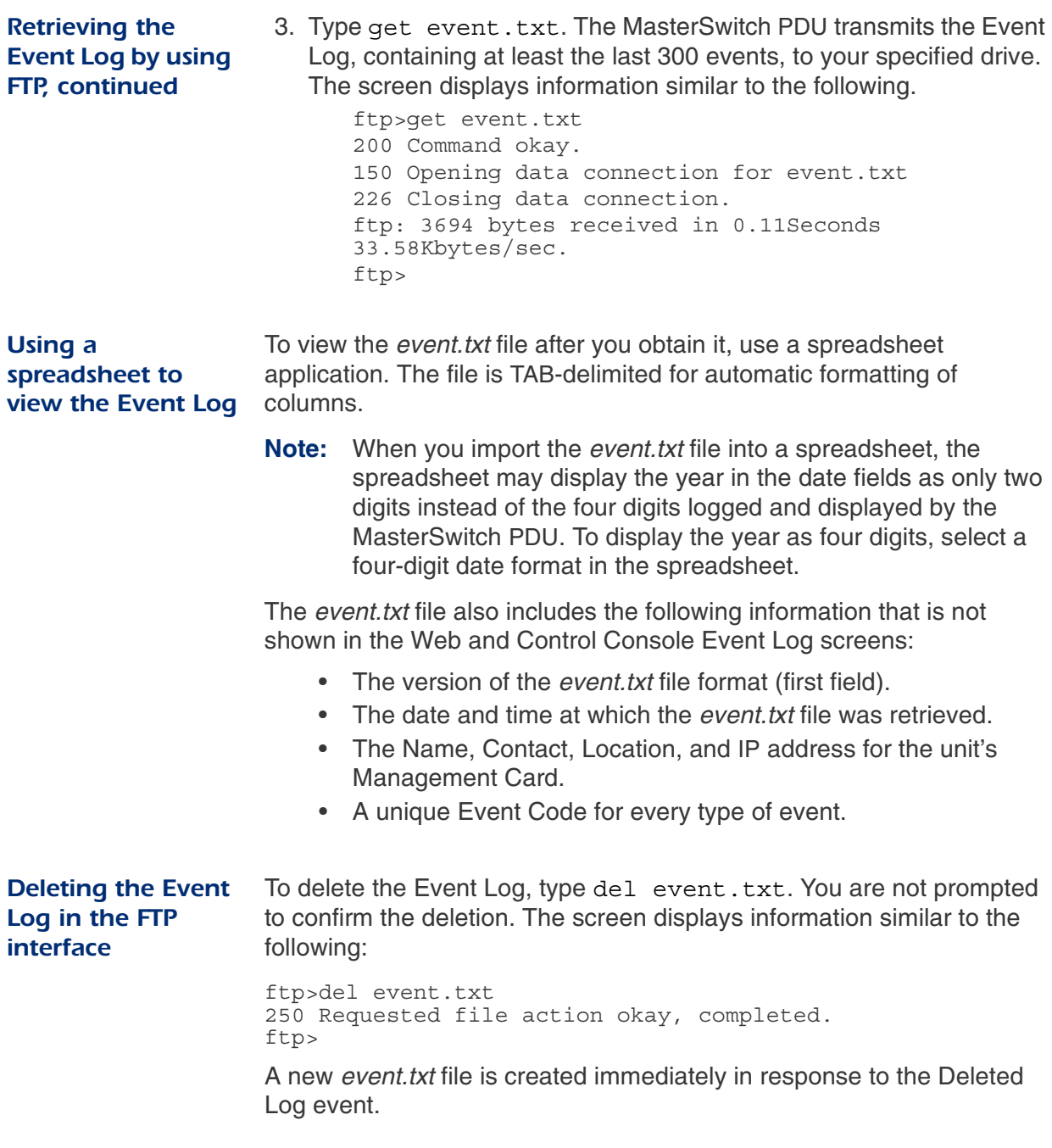

#### <span id="page-18-4"></span><span id="page-18-0"></span>**Network**

<span id="page-18-2"></span>**TCP/IP** The **TCP/IP** section of the **Network** menu displays settings for the MasterSwitch PDU and allows you to configure the following TCP/IP settings.

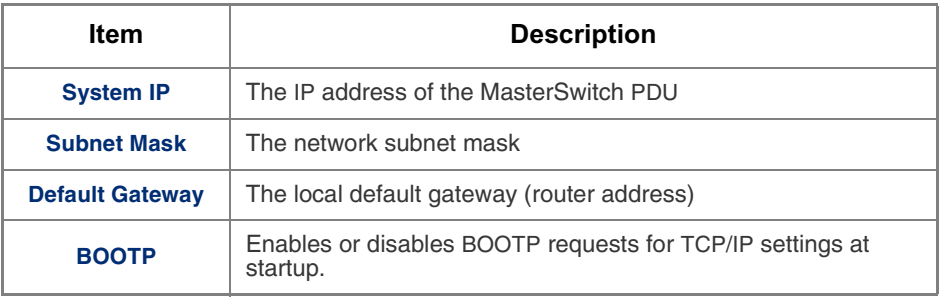

<span id="page-18-3"></span><span id="page-18-1"></span>**TFTP/FTP** For control of file transfers, the **TFTP/FTP** section allows access to the following menu items on the **TFTP/FTP** menu for the TFTP and FTP Client and the FTP Server.

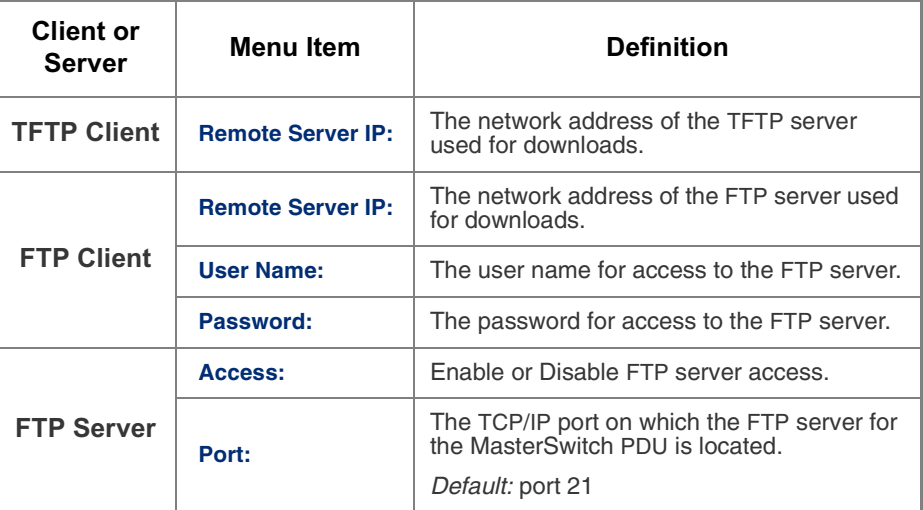

### **Network** continued

#### <span id="page-19-2"></span><span id="page-19-0"></span>Telnet/Web

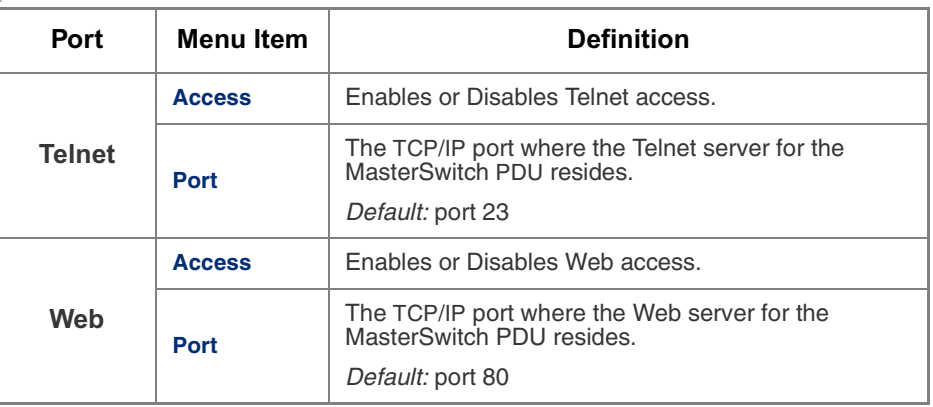

<span id="page-19-3"></span><span id="page-19-1"></span>**SNMP** The **SNMP** section of the **Network** menu displays the following SNMP settings:

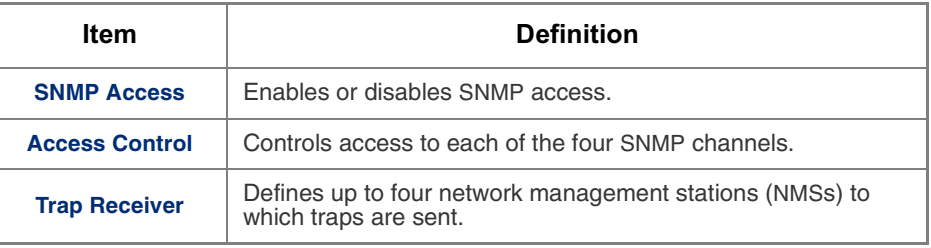

#### **Network** continued

#### SNMP, continued

<span id="page-20-0"></span> **Access control.** The **Access Control** section of the **SNMP** menu identifies the current settings for all four SNMP channels and provides the configurable values for a selected channel.

<span id="page-20-1"></span>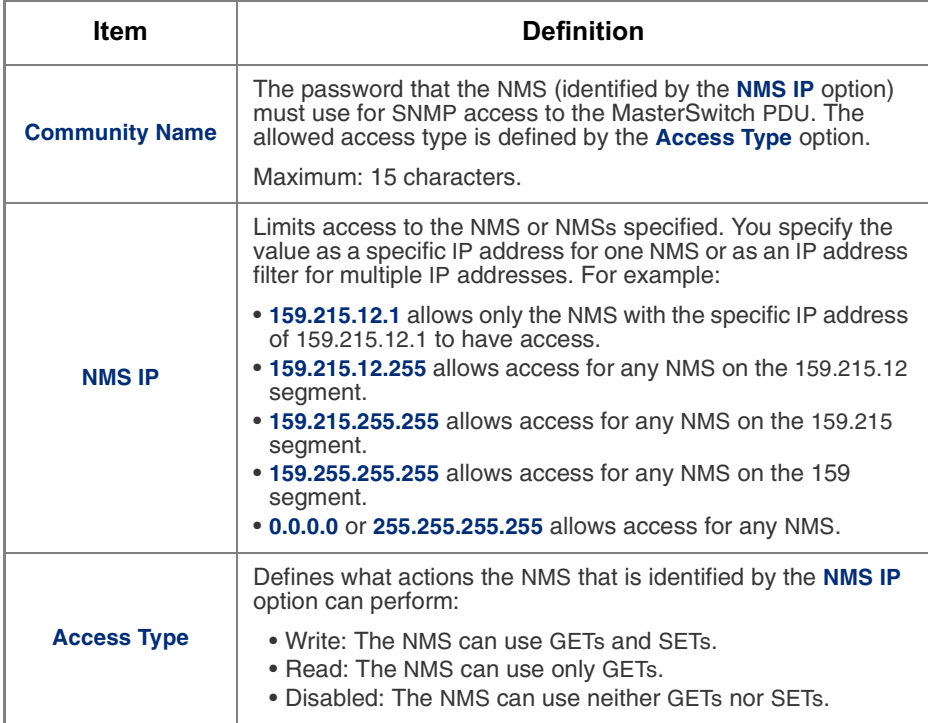

**Trap Receiver.** The **Trap Receiver** section of the **SNMP** menu identifies the current settings for all four trap receivers and allows you to change the values for a selected trap receiver.

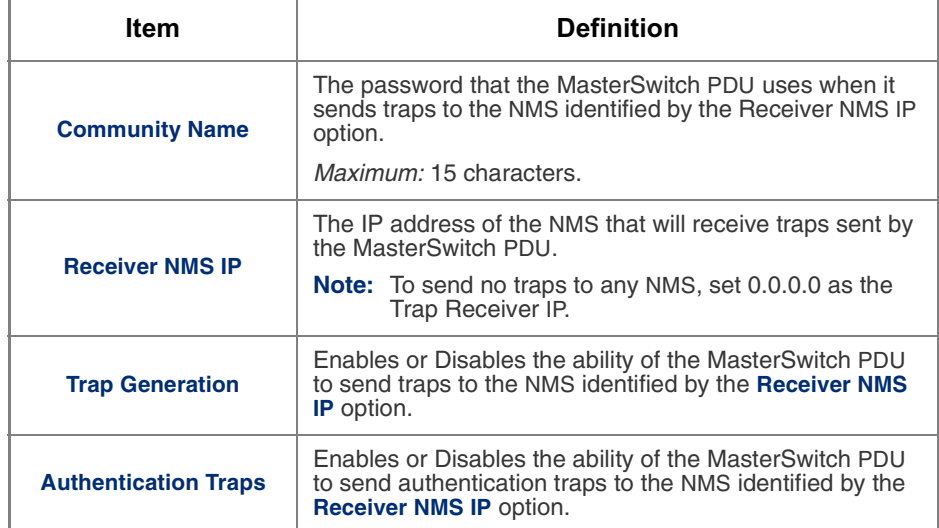

*MasterSwitch Power Distribution Unit User's Guide* 17

### <span id="page-21-4"></span><span id="page-21-0"></span>System

#### <span id="page-21-2"></span><span id="page-21-1"></span>User Mana

# The **User Manage**r section of the **System** menu displays the following configurable properties of the Administrator and Device Manager accounts.

<span id="page-21-3"></span>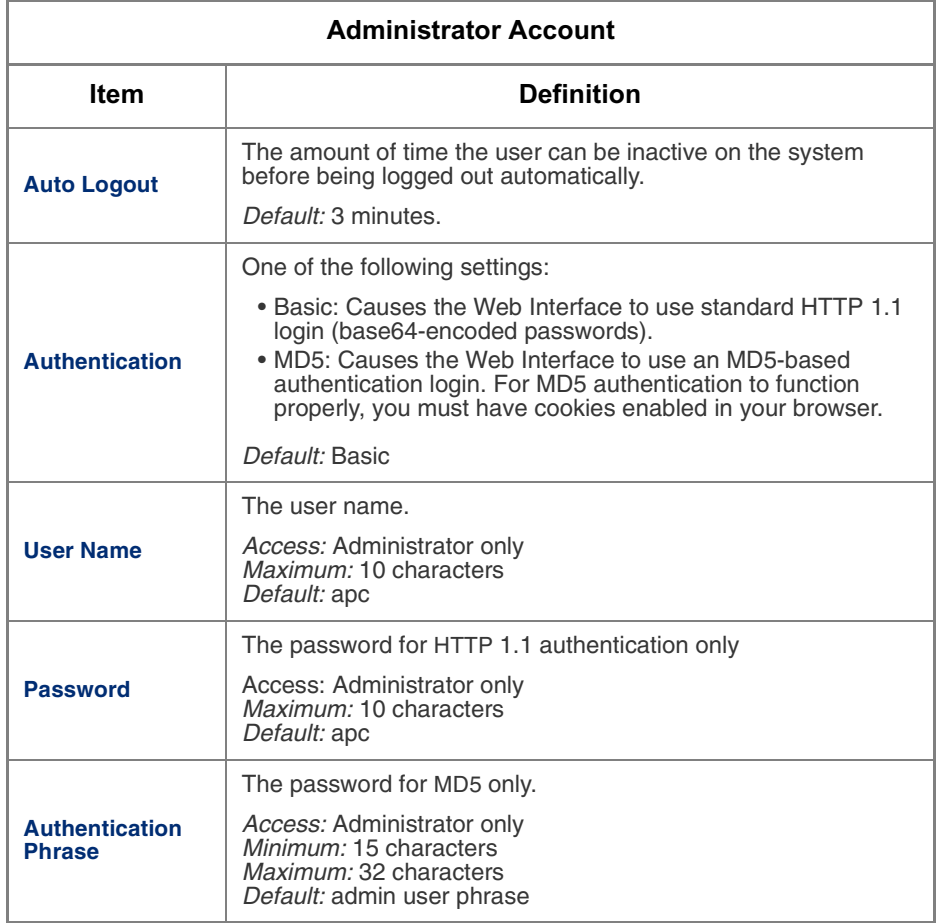

## System [continued](#page-21-0)

User Manager, continued

<span id="page-22-0"></span>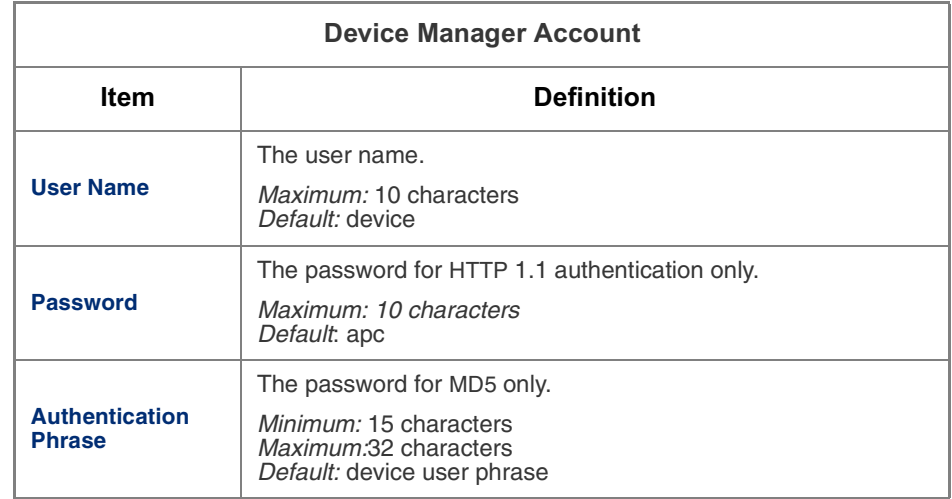

### **System** [continued](#page-21-0)

#### <span id="page-23-2"></span><span id="page-23-0"></span>**Outlet User Management**

You can create up to 16 independent Outlet User accounts for a MasterSwitch PDU.

**Current Outlet User List.** The list shows the existing outlet user accounts and the outlets to which they have access. To select an existing account to edit or delete, click on the underlined user name, To add a user, select **Add New User**.

<span id="page-23-1"></span>**Configure the Outlet User Account Settings.** Following are the configurable settings for Outlet User Manager.

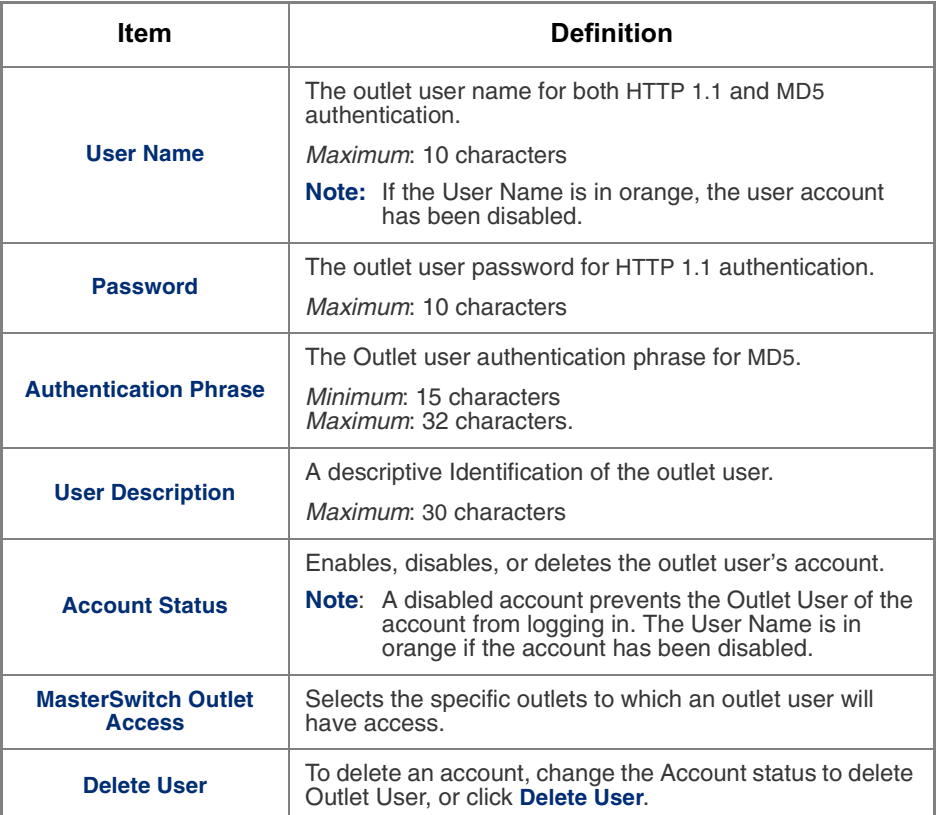

## System [continued](#page-21-0)

#### <span id="page-24-3"></span><span id="page-24-0"></span><u>Identification</u>

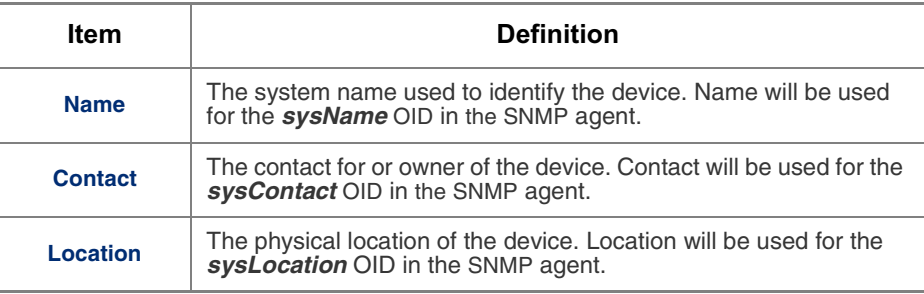

#### <span id="page-24-2"></span><span id="page-24-1"></span>Date/Time

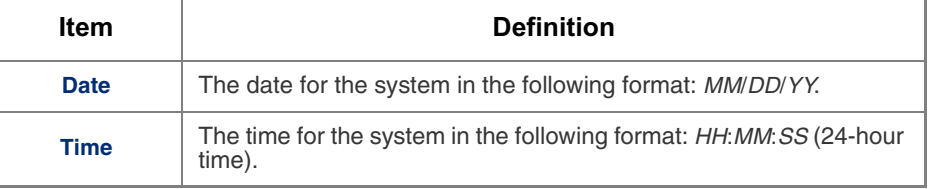

## System [continued](#page-21-0)

#### <span id="page-25-1"></span><span id="page-25-0"></span>**File Transfer**

& The **File Transfer** section of the **System** menu provides access for managing file transfers.

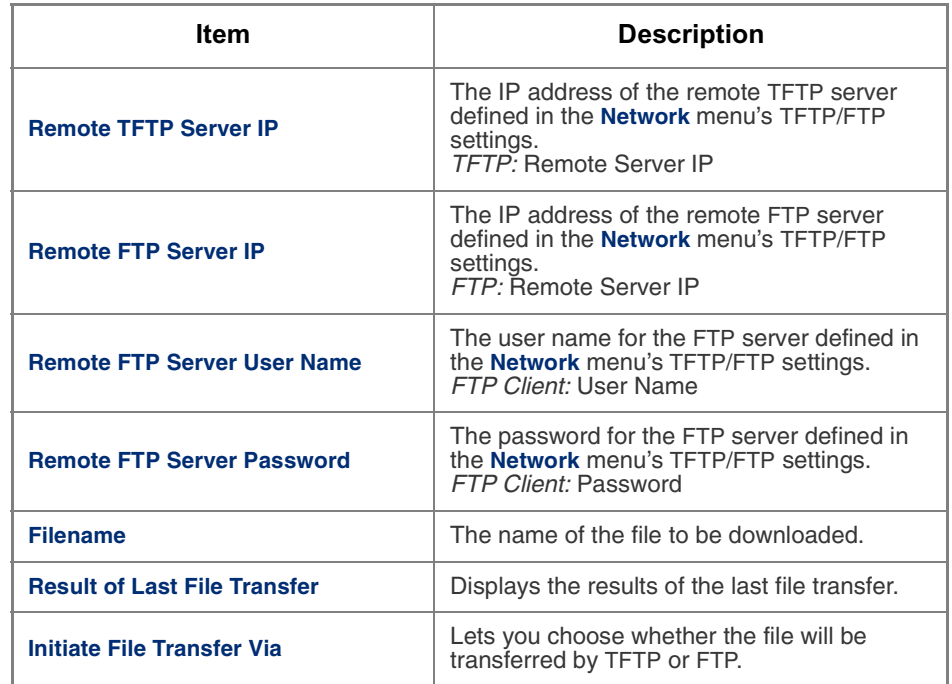

### **System** [continued](#page-21-0)

#### <span id="page-26-3"></span>**Tools**

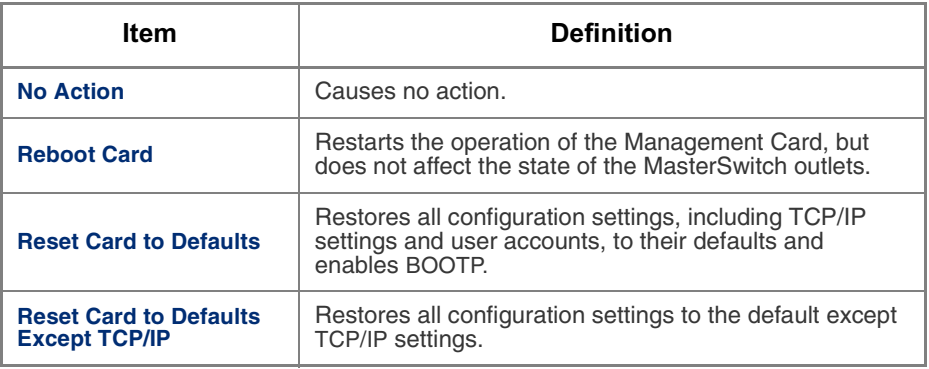

<span id="page-26-1"></span><span id="page-26-0"></span>Links **Links** The link names that you configure appear on the navigation menu at the left in the Web interface. (The APC links are pre-defined but can be changed.)

<span id="page-26-2"></span>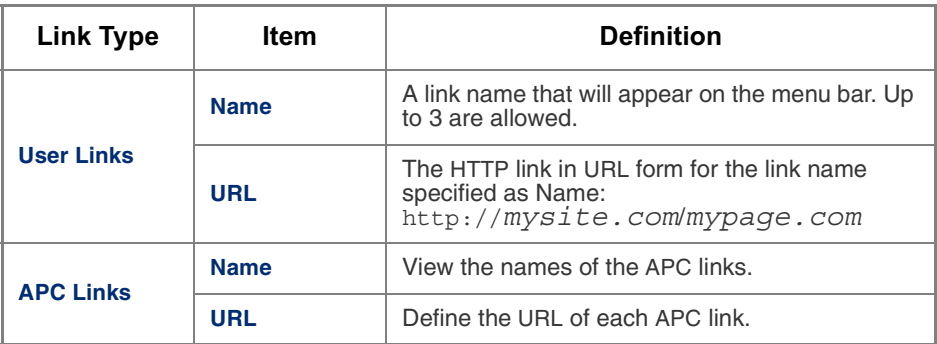

**Note:** Only the Web interface of the MasterSwitch PDU displays hyperlinks and allows you to define them.

### <span id="page-27-6"></span><span id="page-27-0"></span>**Help**

<span id="page-27-7"></span><span id="page-27-5"></span><span id="page-27-4"></span><span id="page-27-3"></span><span id="page-27-2"></span><span id="page-27-1"></span>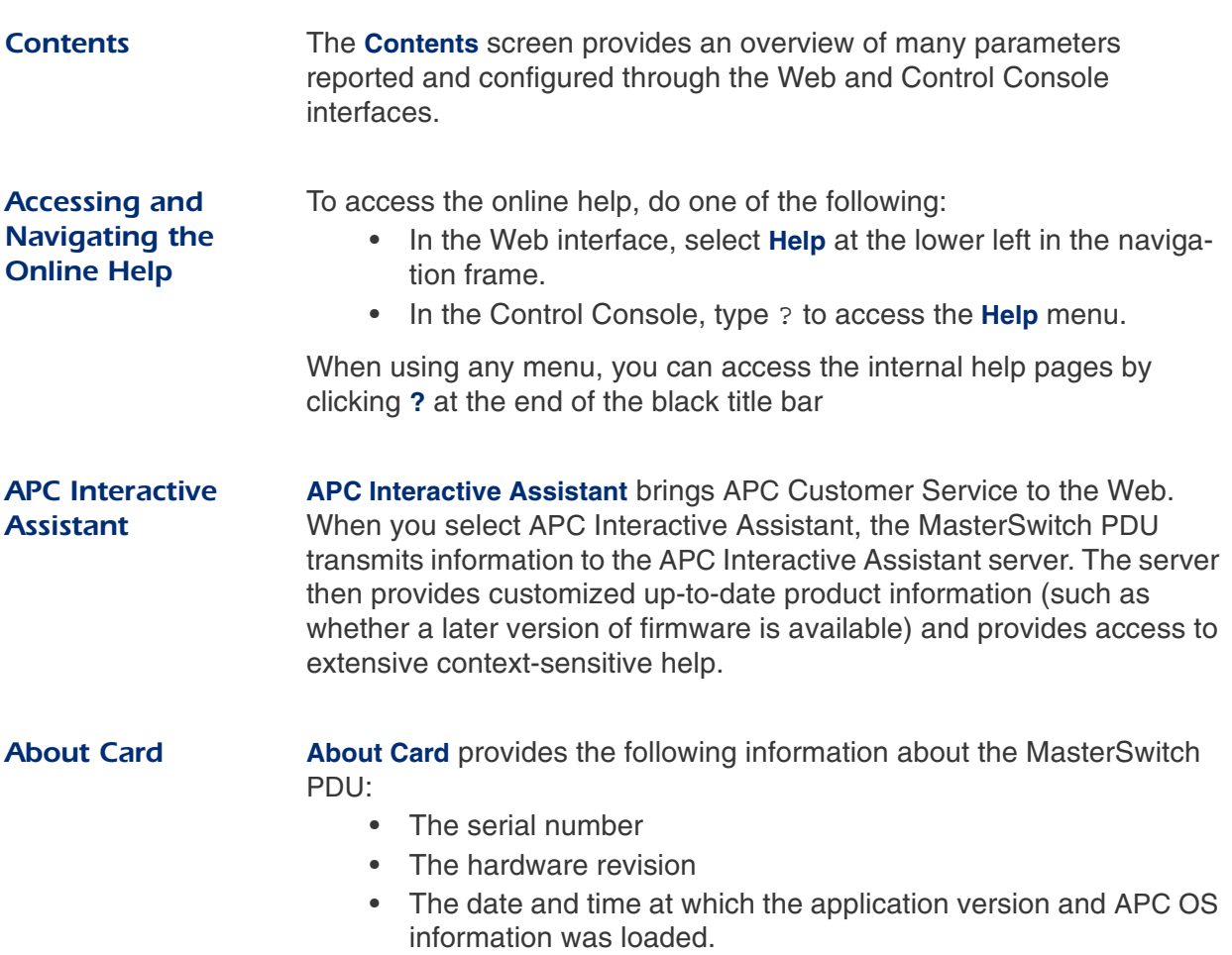

# **MasterSwitch Power Distribution Unit**

## <span id="page-28-0"></span>**Configuring and Using E-mail Notification**

### <span id="page-28-1"></span>**Configuring E-mail Recipients**

Menu options To identify up to four e-mail recipients, use one of the following:

- The **Recipients** option of the Web interface's **Events** menu
- <span id="page-28-9"></span><span id="page-28-7"></span>• The **E-mail** option of the Control Console's **Network** Menu

#### <span id="page-28-2"></span>**Settings**

<span id="page-28-15"></span><span id="page-28-14"></span><span id="page-28-12"></span><span id="page-28-11"></span>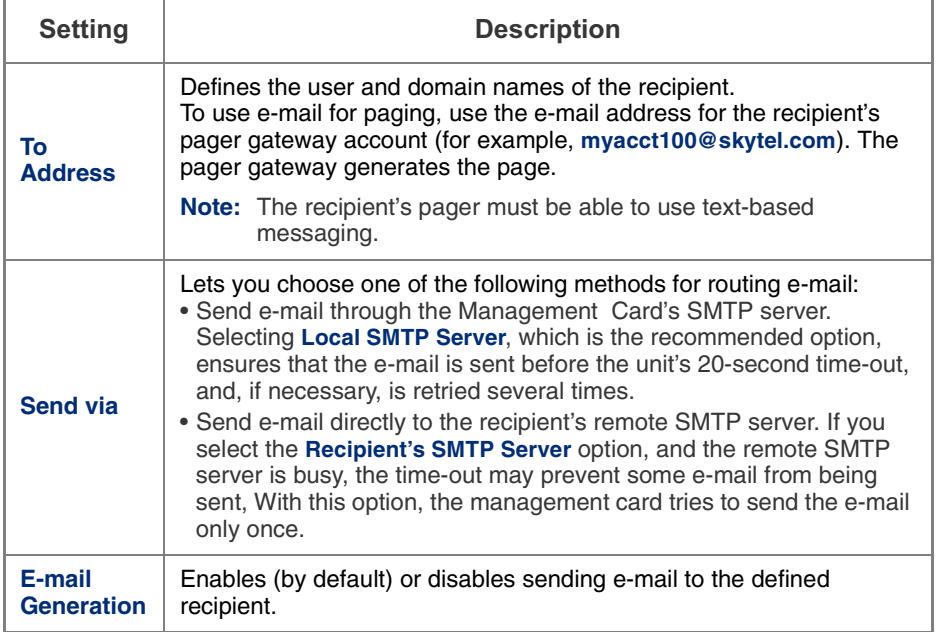

<span id="page-28-13"></span><span id="page-28-10"></span><span id="page-28-8"></span><span id="page-28-5"></span><span id="page-28-3"></span>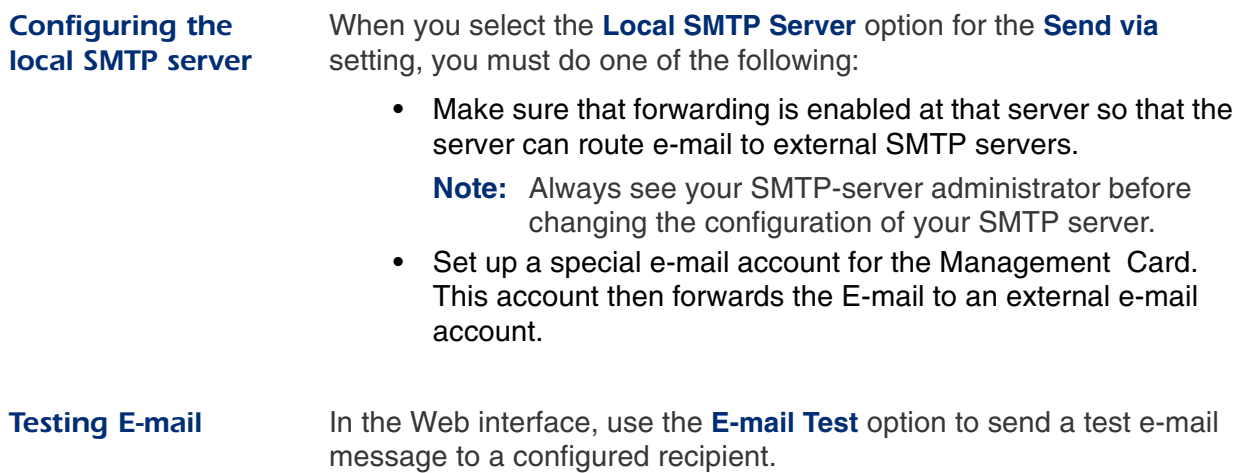

<span id="page-28-6"></span><span id="page-28-4"></span>*MasterSwitch Power Distribution Unit User's Guide* 25

## **Configuring and Using E-mail Notification**

#### <span id="page-29-0"></span>**Configuring SMTP and DNS Settings**

<span id="page-29-8"></span><span id="page-29-7"></span><span id="page-29-6"></span><span id="page-29-5"></span><span id="page-29-4"></span><span id="page-29-3"></span><span id="page-29-2"></span><span id="page-29-1"></span>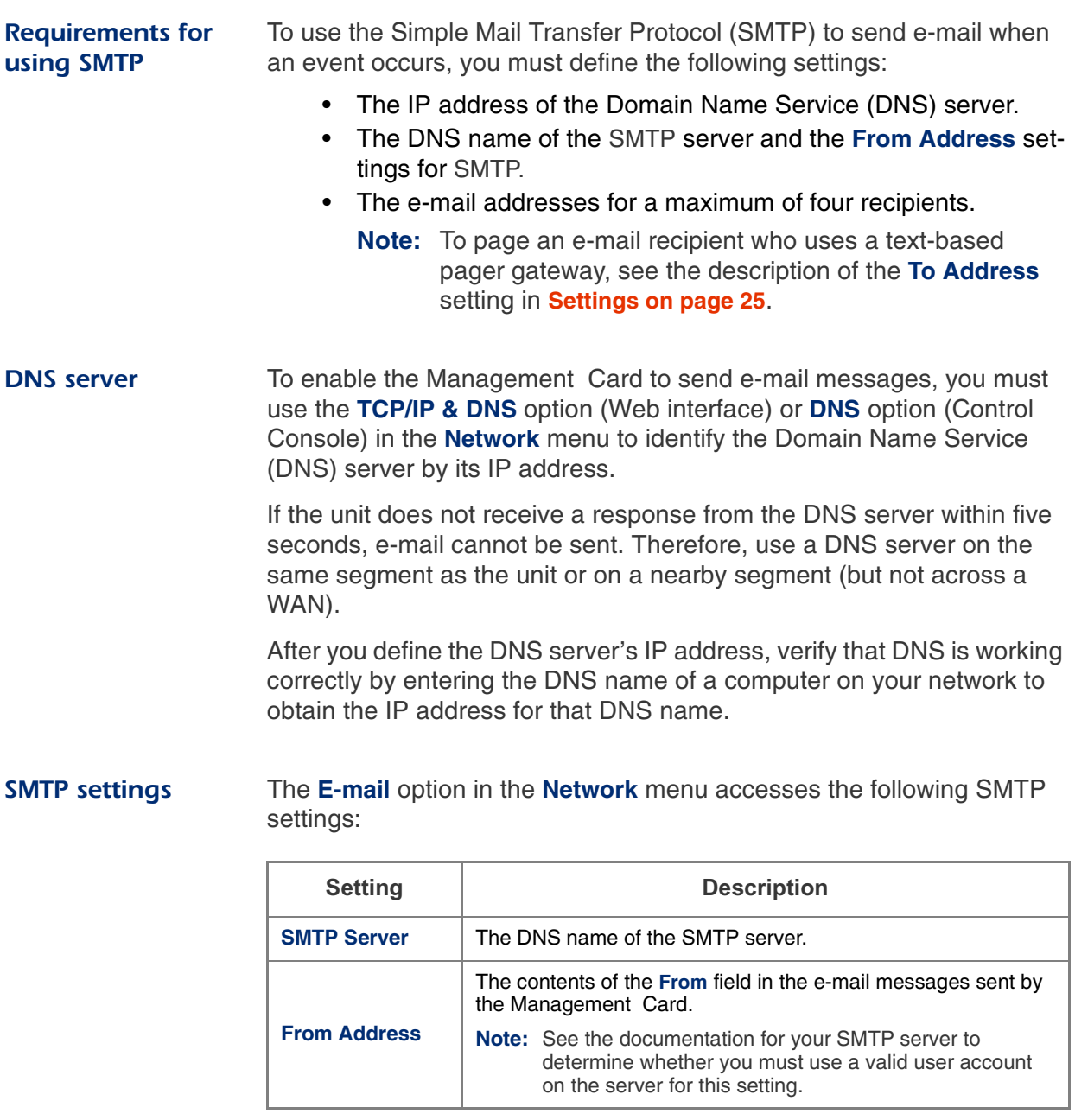

# **MasterSwitch Power Distribution Unit**

## <span id="page-30-0"></span>**Event-Related Menus and Options**

### <span id="page-30-1"></span>**Event Log**

<span id="page-30-5"></span><span id="page-30-4"></span><span id="page-30-3"></span><span id="page-30-2"></span>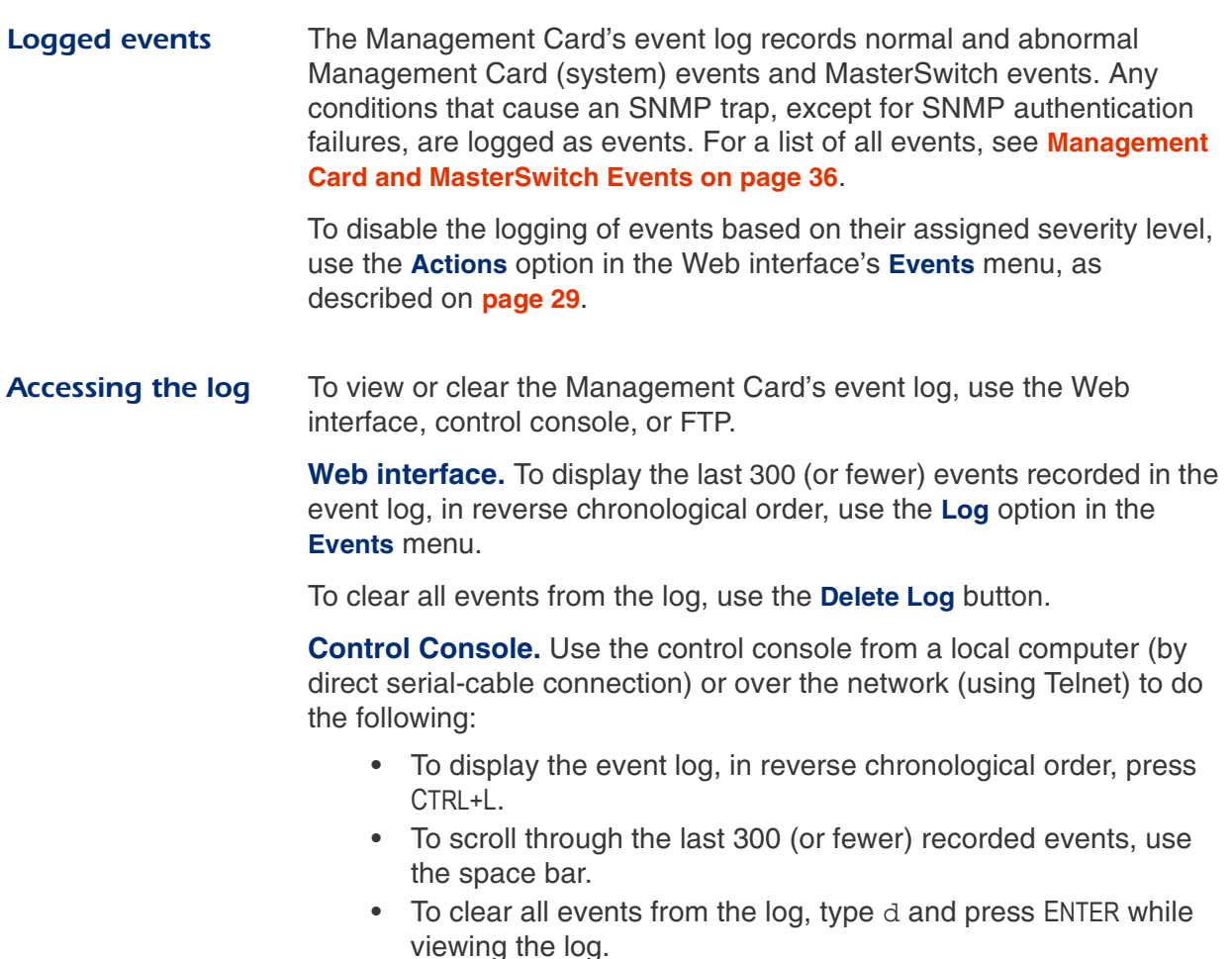

### **Event Log continued**

<span id="page-31-1"></span><span id="page-31-0"></span>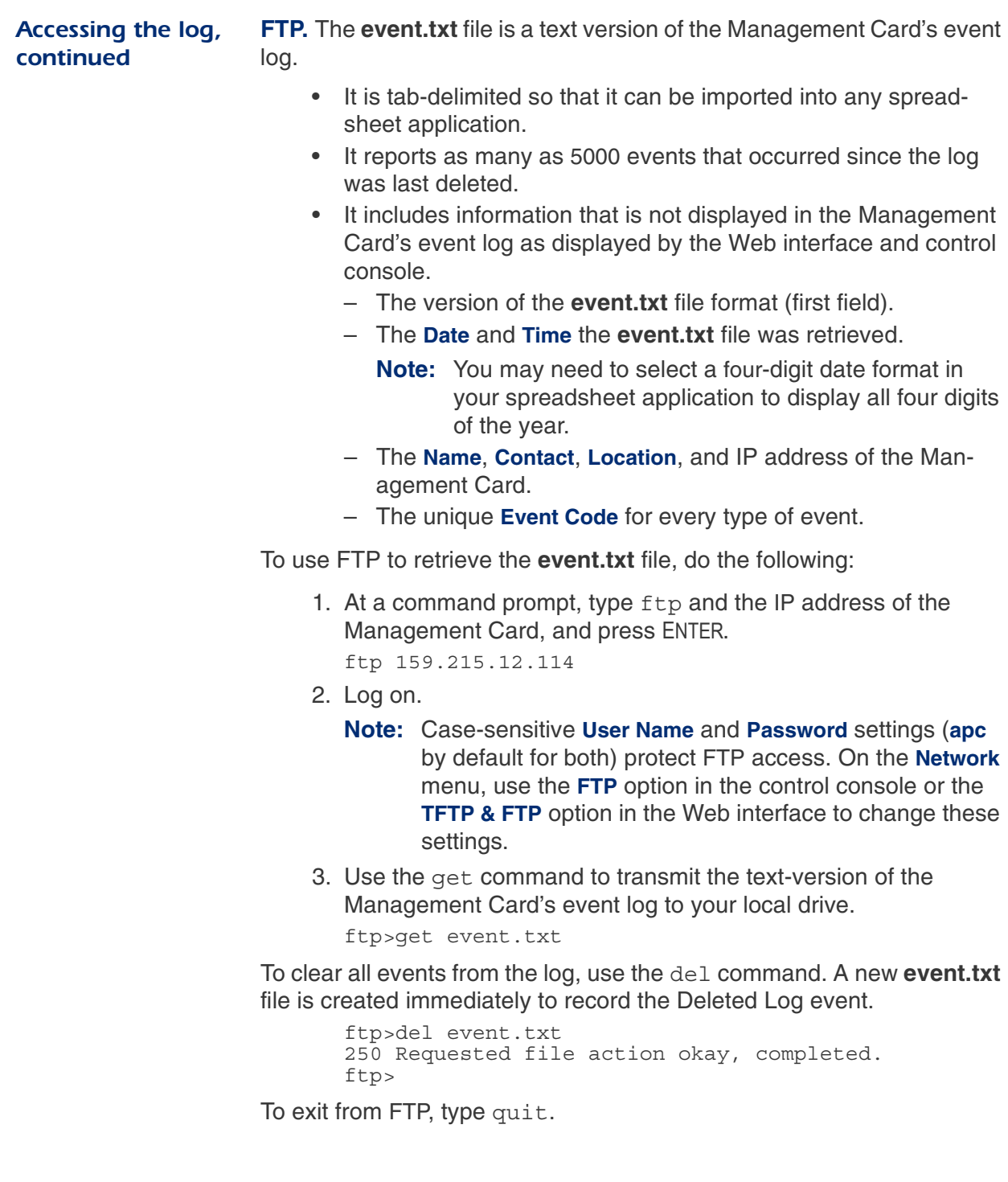

### <span id="page-32-0"></span>Actions Option (Web Interface only)

<span id="page-32-8"></span><span id="page-32-7"></span><span id="page-32-6"></span><span id="page-32-5"></span><span id="page-32-4"></span><span id="page-32-3"></span><span id="page-32-2"></span><span id="page-32-1"></span>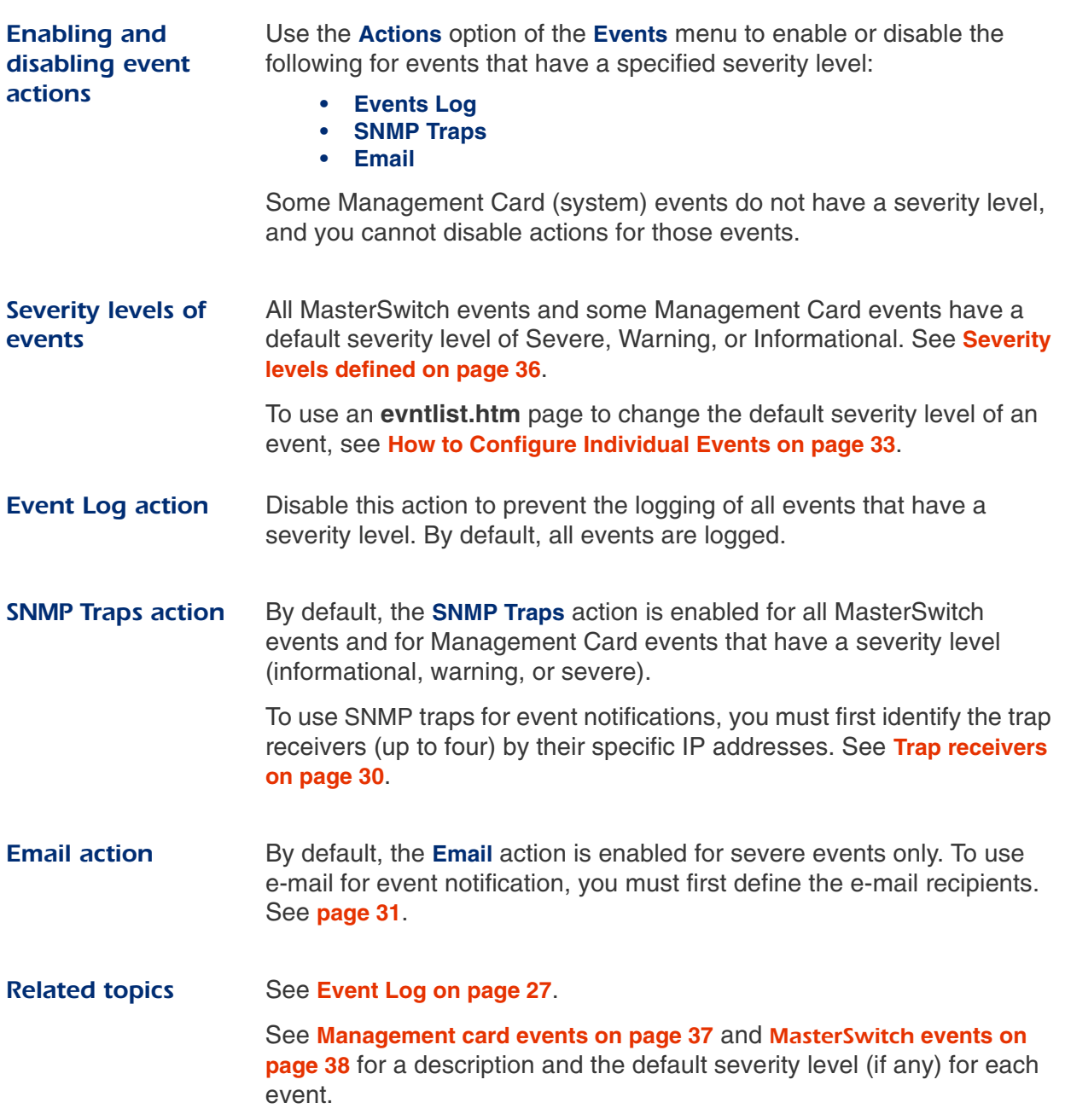

### <span id="page-33-0"></span>**Recipients Option**

#### <span id="page-33-1"></span>**Trap rec** You can define up to four NMSs to be used as trap receivers when an event occurs that has SNMP traps enabled.

In the Web interface, use the **Trap Receiver** settings, available through the **Recipients** option of the **Events** menu.

In the control console, use the **SNMP** option of the **Network** menu.

<span id="page-33-8"></span><span id="page-33-7"></span><span id="page-33-6"></span><span id="page-33-5"></span><span id="page-33-4"></span><span id="page-33-3"></span><span id="page-33-2"></span>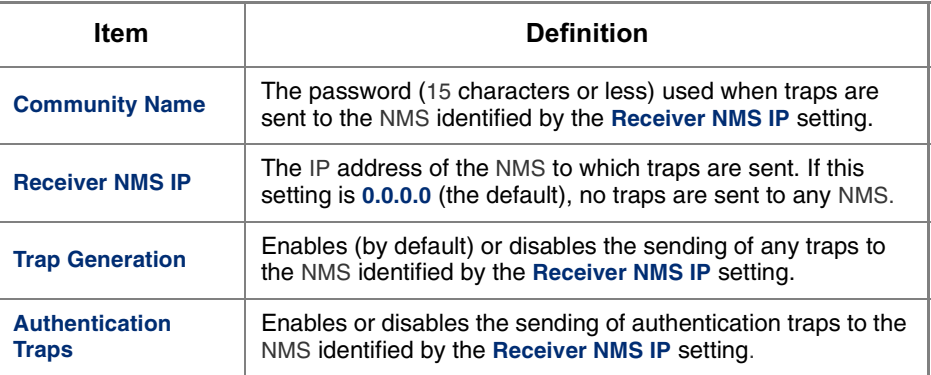

### **Recipients Option continued**

#### <span id="page-34-0"></span>**Email Rec**

 To identify up to four e-mail recipients to be notified of events, use one of the following:

- The **Recipients** option of the Web interface's **Events** menu
- <span id="page-34-9"></span><span id="page-34-5"></span><span id="page-34-2"></span>• The **Email** option of the control console's **Network** Menu

<span id="page-34-7"></span>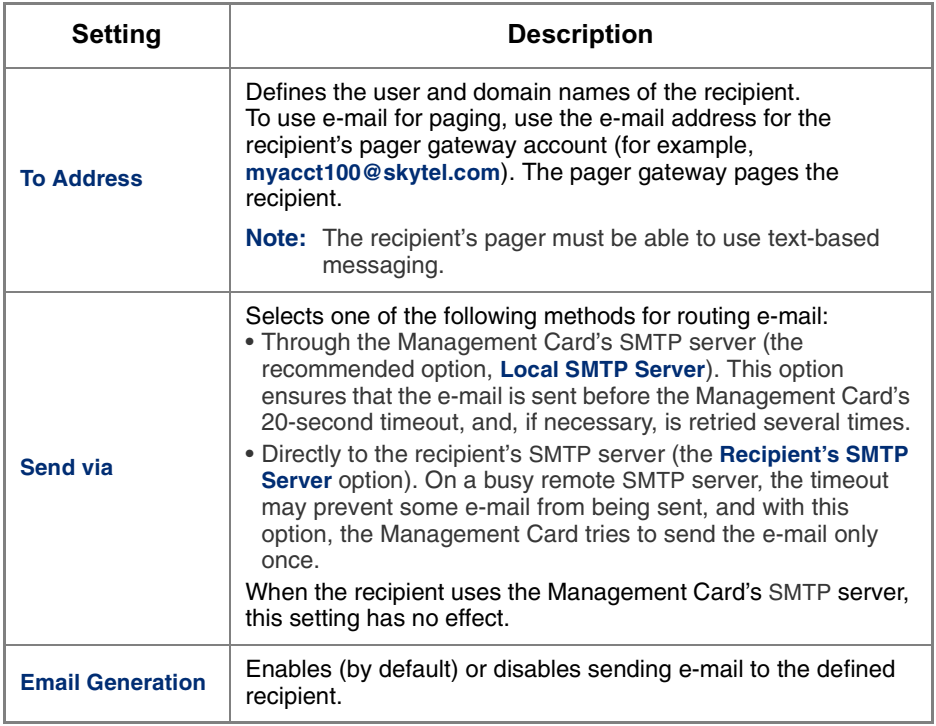

<span id="page-34-11"></span><span id="page-34-6"></span>When you select the **Local SNMP Server** option for the **Send via** setting, you must do one of the following:

<span id="page-34-10"></span><span id="page-34-8"></span><span id="page-34-1"></span>• Make sure that forwarding is enabled at that server so that the server can route e-mail to external SMTP servers.

<span id="page-34-3"></span>**Note:** Always see your SMTP server's administrator before changing the configuration of your SMTP server.

<span id="page-34-4"></span>• Set up a special e-mail account for the Management Card. This account then forwards the e-mail to an external account.

**I**n the Web interface, use the **Email Test** option to send a test message to a configured recipient.

### <span id="page-35-0"></span>**Email Option**

<span id="page-35-8"></span><span id="page-35-7"></span><span id="page-35-6"></span><span id="page-35-5"></span><span id="page-35-4"></span><span id="page-35-3"></span><span id="page-35-2"></span><span id="page-35-1"></span>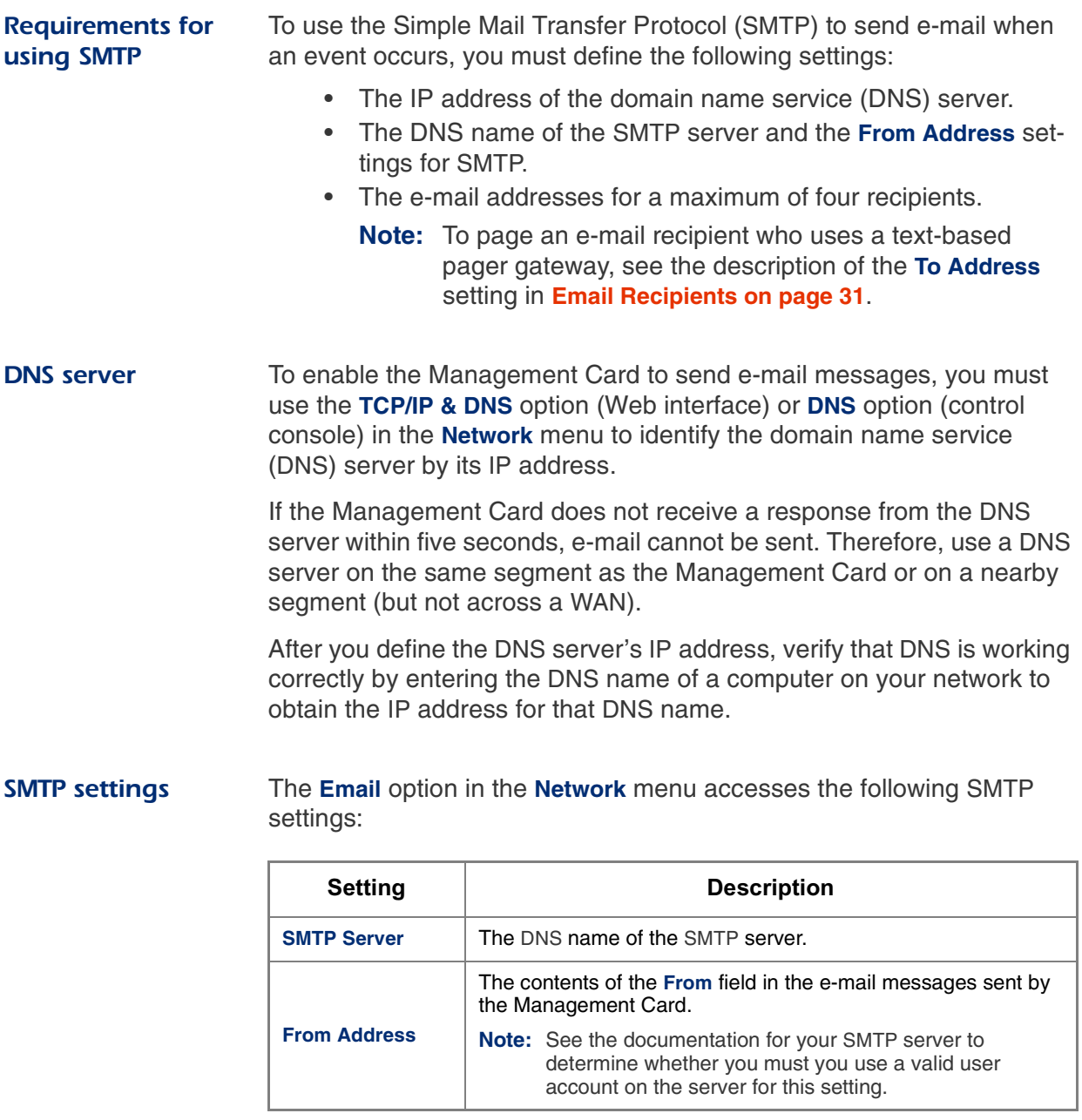

### <span id="page-36-0"></span>How to Configure Individual Events

<span id="page-36-12"></span><span id="page-36-11"></span><span id="page-36-10"></span><span id="page-36-9"></span><span id="page-36-8"></span><span id="page-36-7"></span><span id="page-36-6"></span><span id="page-36-5"></span><span id="page-36-4"></span><span id="page-36-3"></span><span id="page-36-2"></span><span id="page-36-1"></span>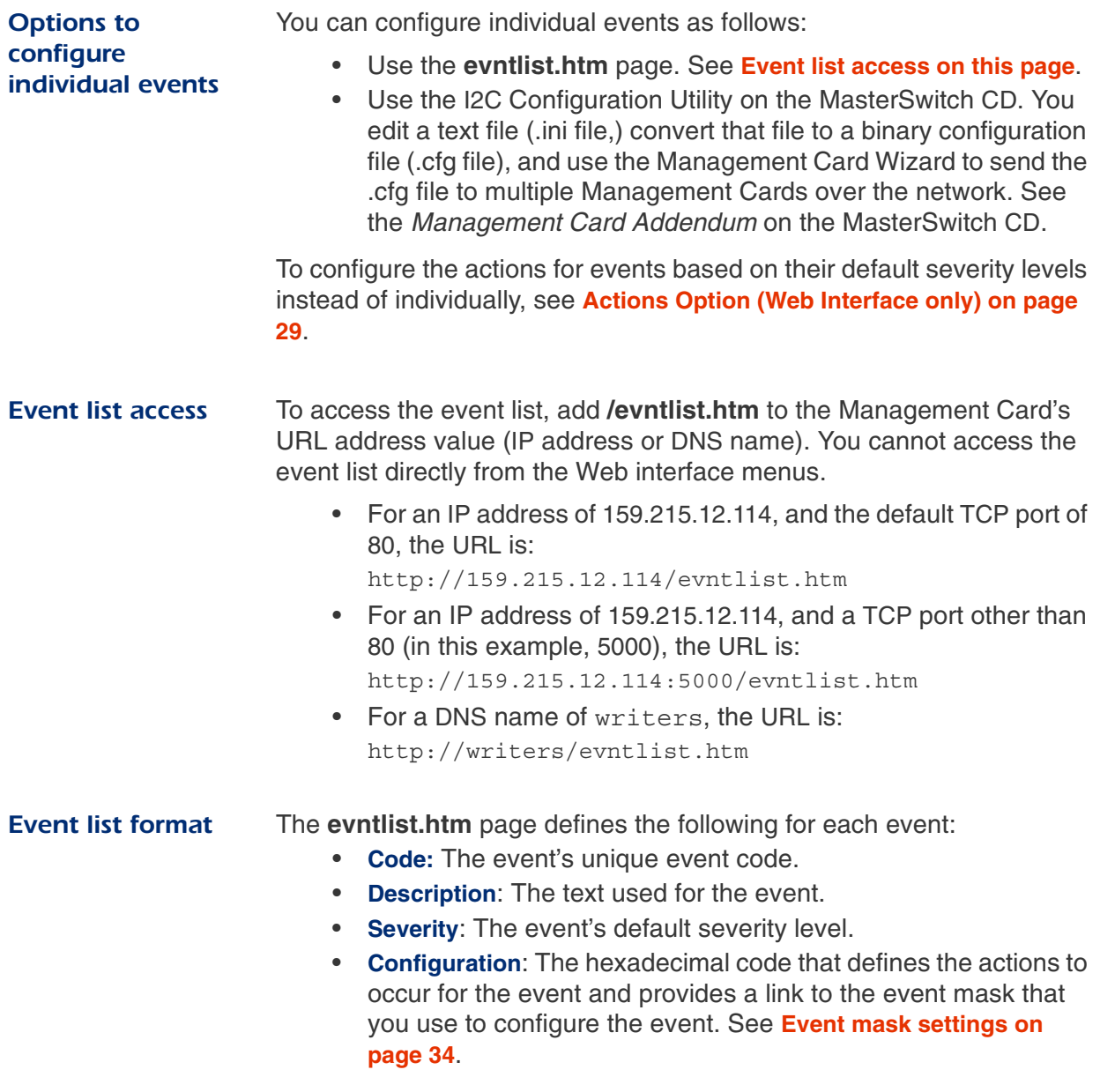

### **How to Configure Individual Events continued**

<span id="page-37-1"></span><span id="page-37-0"></span>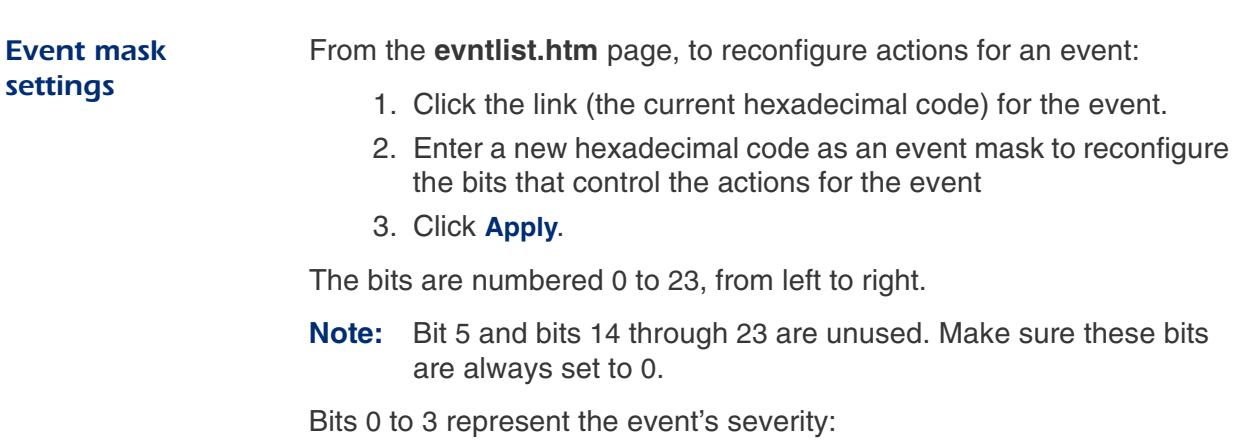

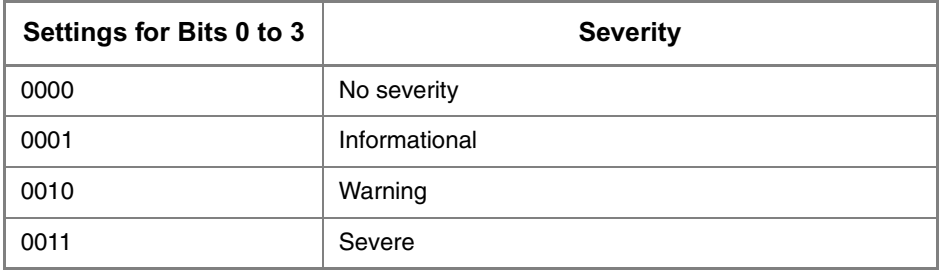

<span id="page-37-4"></span><span id="page-37-3"></span>Bit 4 and bits 6 to 9 enable (1) or disable (0) event logging. and trap receivers for the event:

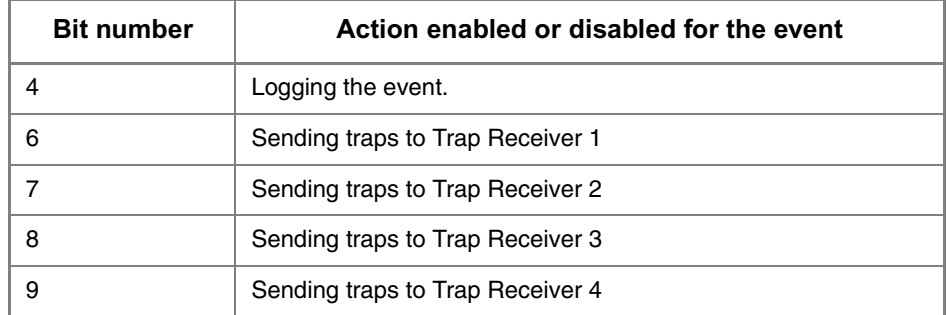

Bits 10 to 13 enable (1) or disable (0) e-mail recipients for the event:

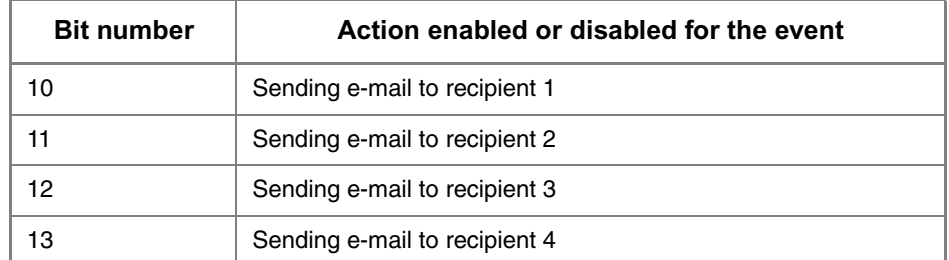

<span id="page-37-2"></span>*Continued on next page*

*MasterSwitch Power Distribution Unit User's Guide* 34

### **How to Configure Individual Events continued**

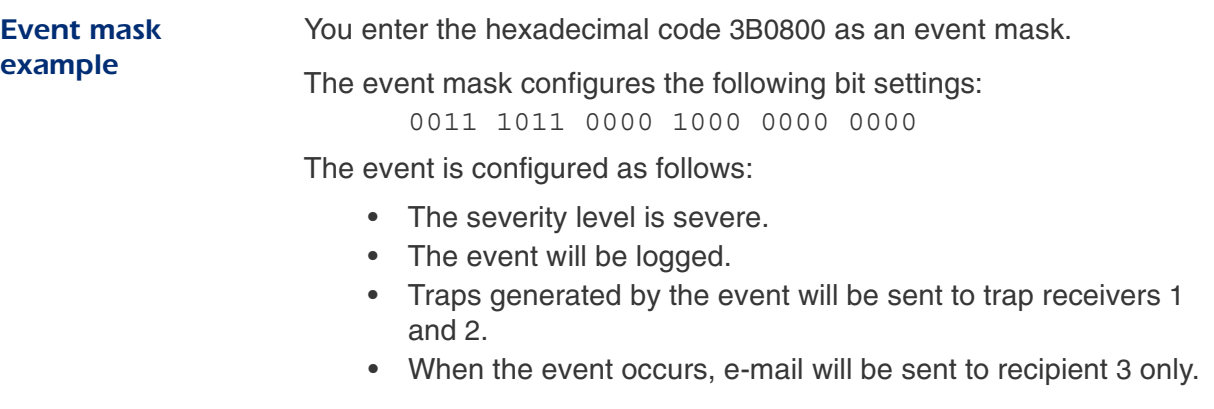

### <span id="page-39-0"></span>**Management Card and MasterSwitch Events**

#### **Event generation**  The Management Card and MasterSwitch both generate events, which are logged in the event log.

Any event of either type generates a unique code, which you can use in applications to identify the event.

To use SNMP traps for event notifications, you must first identify the trap receivers (up to four) by their specific IP addresses. See **[Trap receivers](#page-33-1)  [on page 30](#page-33-1)**.

#### <span id="page-39-1"></span>**Severity levels** defined

<span id="page-39-2"></span>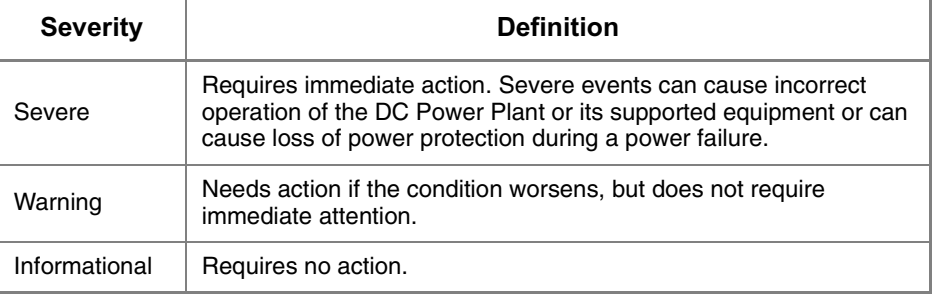

Note: All MasterSwitch events and some Management Card events have a severity level.

For information about how severity levels define the actions associated with events, see **[Actions Option \(Web Interface only\) on page 29](#page-32-0)**.

#### **Management Card and MasterSwitch Events continued**

<span id="page-40-1"></span><span id="page-40-0"></span>**Management card** events

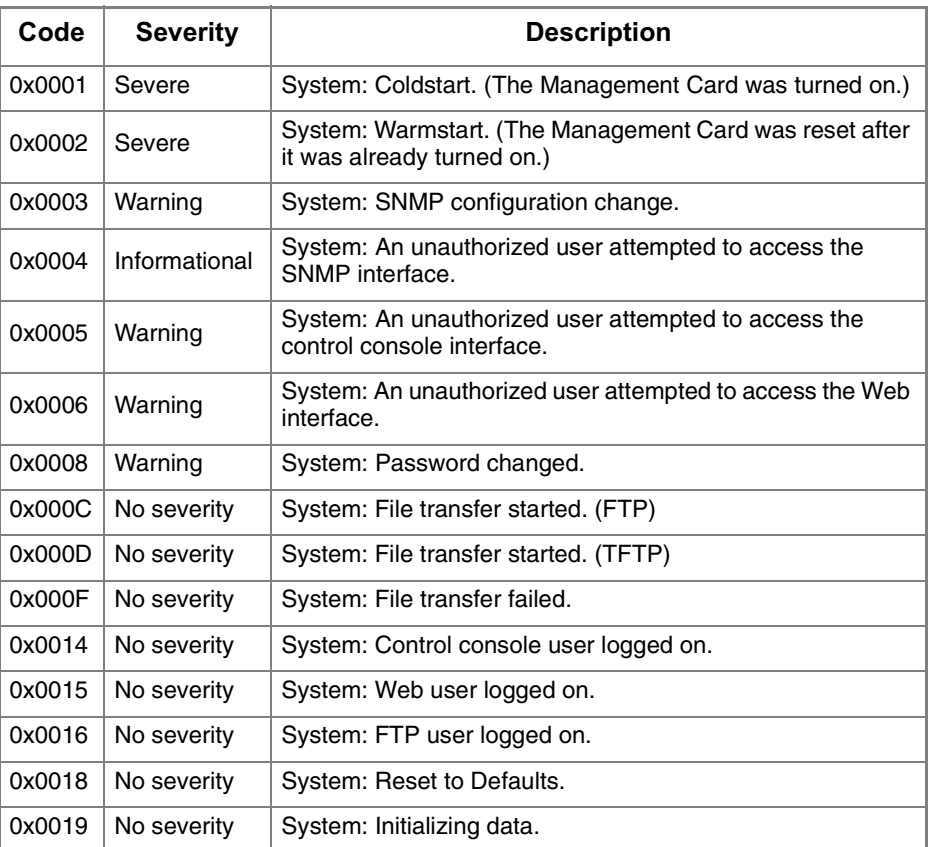

**Note:** You cannot configure actions for Management Card events that have no severity level.

#### **Management Card and MasterSwitch Events continued**

<span id="page-41-0"></span>**MasterSwitch** 

<span id="page-41-1"></span>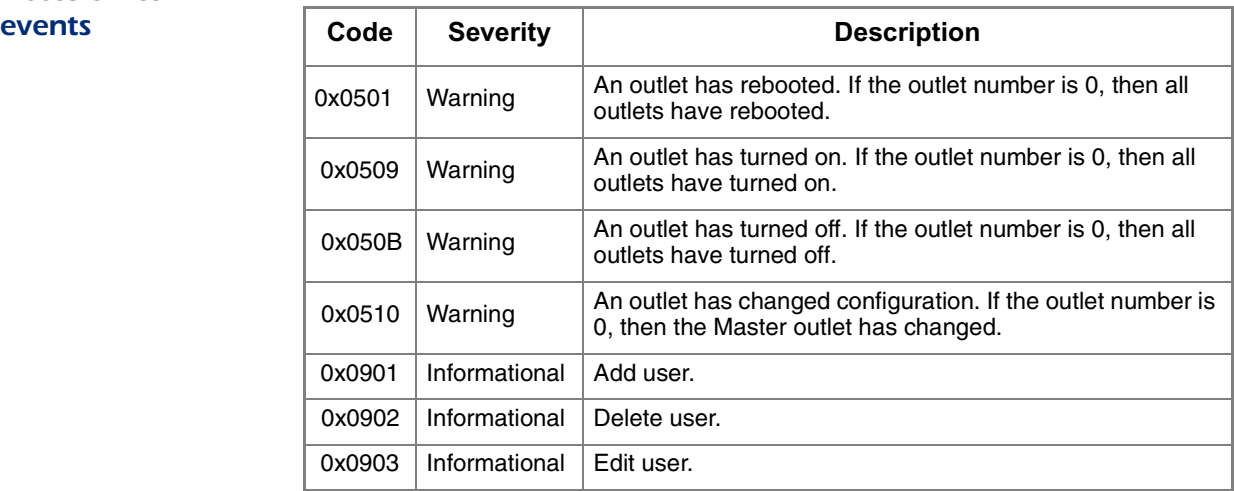

# **MasterSwitch Power Distribution Unit**

## <span id="page-42-6"></span><span id="page-42-0"></span>Security

#### <span id="page-42-7"></span><span id="page-42-1"></span>**Security Features**

<span id="page-42-5"></span><span id="page-42-4"></span><span id="page-42-3"></span><span id="page-42-2"></span>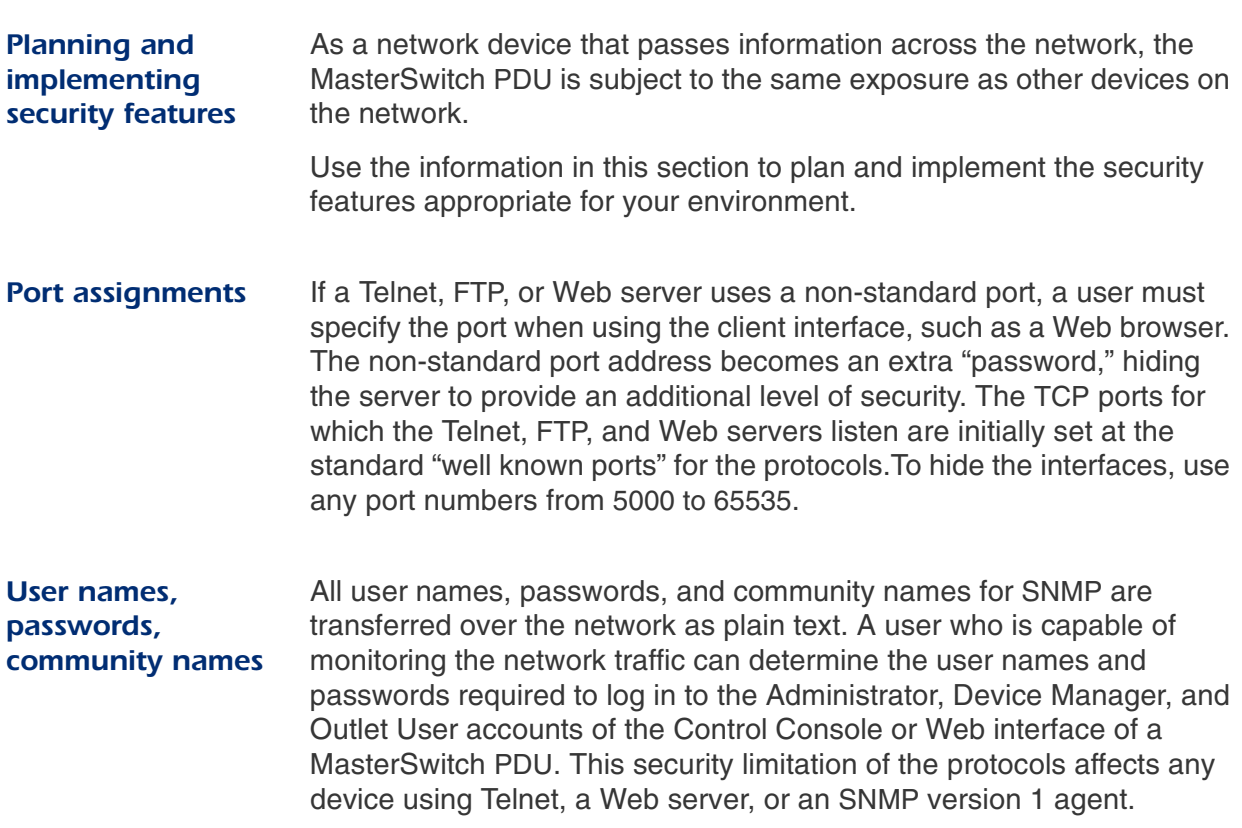

## **Security**

### <span id="page-43-3"></span><span id="page-43-0"></span>**Authentication**

#### <span id="page-43-4"></span><span id="page-43-1"></span>Authentication versus encryption

The MasterSwitch PDU controls access by providing basic authentication through user names, passwords, and IP addresses, but provides no type of encryption. These basic security features are sufficient for most environments, in which sensitive data is not being transferred. To ensure that data and communication between the MasterSwitch PDU and the client interfaces, such as Telnet and the Web browser, cannot be captured, you can provide a greater level of security by enabling MD5 authentication (described below) for the Web interface.

<span id="page-43-5"></span><span id="page-43-2"></span>**MD5** authentication (Web interface) The Web interface option for MD5 authentication enables a higher level of access security than the basic HTTP authentication scheme. The MD5 scheme is similar to CHAP and PAP remote access protocols. Enabling MD5 implements the following security features:

- The Web server requests a user name and a password phrase (distinct from the password). The user name and password phrase are not transmitted over the network, as they are in basic authentication. Instead, a Java login applet combines the user name, password phrase, and a unique session challenge number to calculate an MD5 hash number. Only the hash number is returned to the server to verify that the user has the correct login information; MD5 authentication does not reveal the login information.
- In addition to the login authentication, each form post for configuration or control operations is authenticated with a unique challenge and hash response.
- After the authentication login, subsequent page access is restricted by IP addresses and a hidden session cookie. (You must have cookies enabled in your browser.) Pages are transmitted in their plain-text form, with no encryption.

## **Security**

### **Authentication** continued

**MD5** authentication (Web interface), continued

If you use MD5 authentication, which is available only for the Web interface, disable the less secure interfaces, including Telnet, FTP, and SNMP. For SNMP, you can disable write-only access so that read access and trap facilities are still available.

Although MD5 authentication provides a much higher level of security than the plain-text access methods, complete protection from security breaches is almost impossible to achieve. Well-configured firewalls are an essential element in an overall security scheme. For additional information on MD5 authentication, see RFC document #1321 at the Web site of the Internet Engineering Task Force. For CHAP, see RFC document #1994.

## **Security**

### **Authentication** continued

## <span id="page-45-0"></span>**Summary of access**

<span id="page-45-1"></span>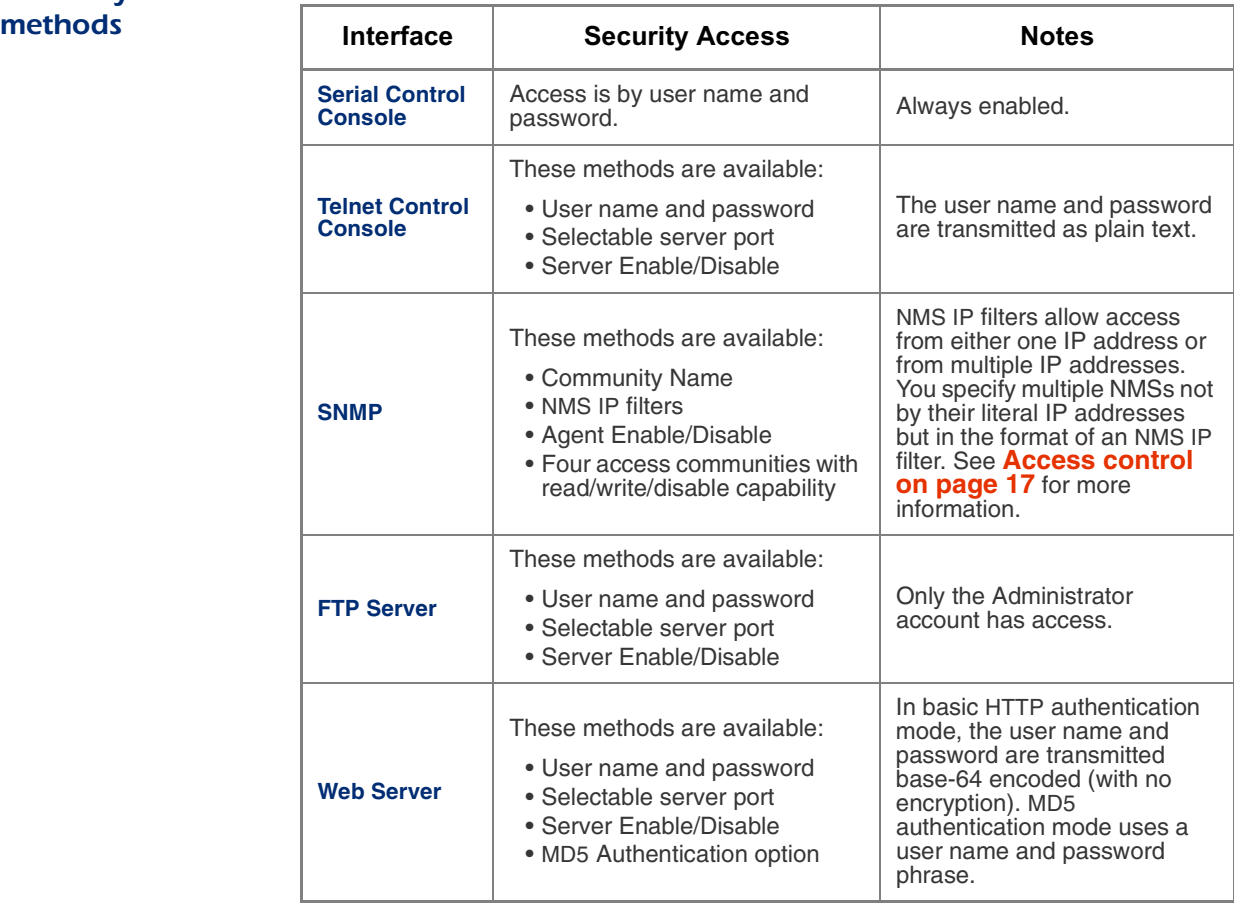

# **MasterSwitch Power Distribution Unit**

## <span id="page-46-4"></span><span id="page-46-0"></span>**Product Information**

### <span id="page-46-6"></span><span id="page-46-1"></span>**Warranty Information**

<span id="page-46-5"></span><span id="page-46-3"></span><span id="page-46-2"></span>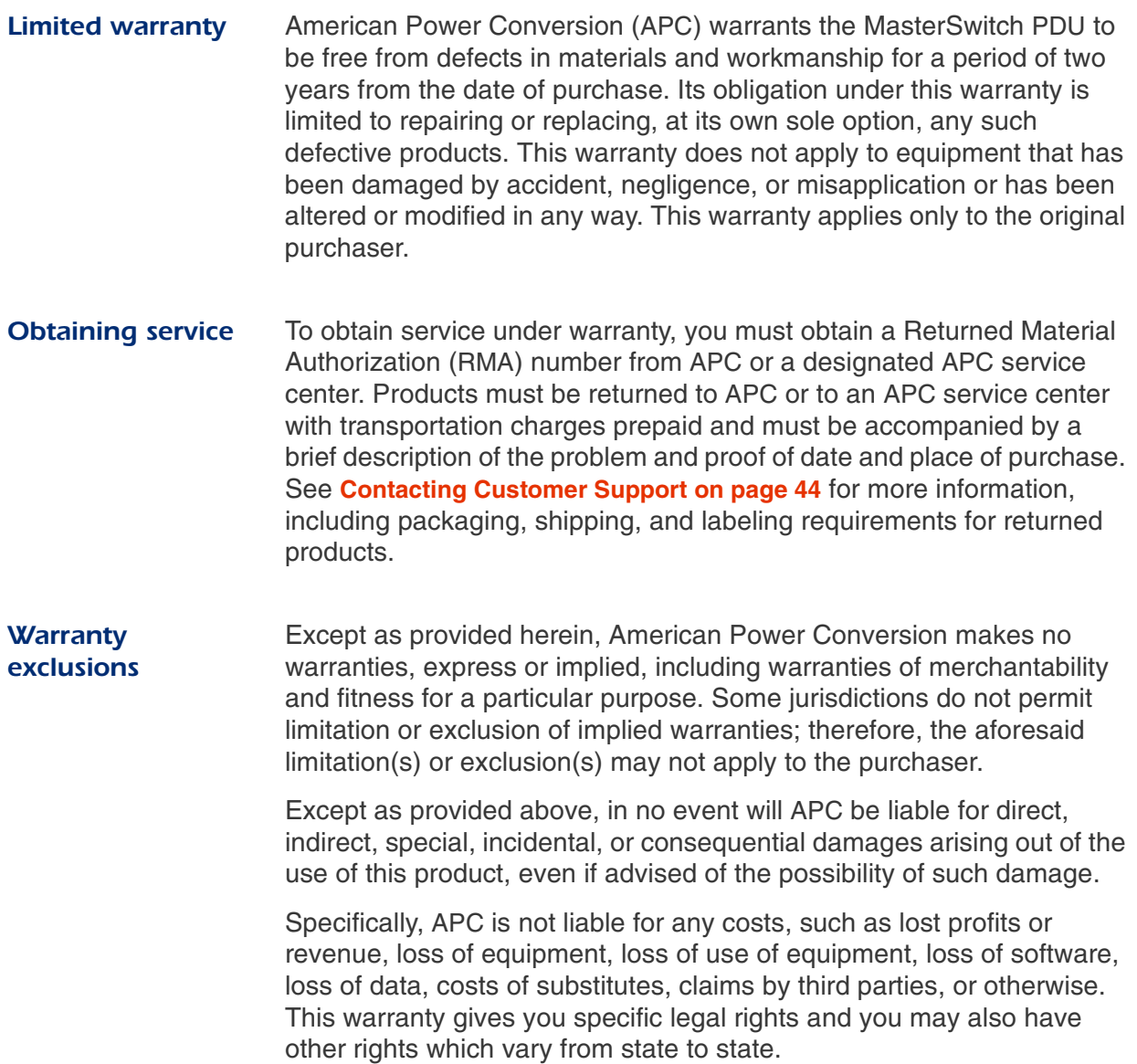

### <span id="page-47-0"></span>**Obtaining Customer Support**

<span id="page-47-2"></span><span id="page-47-1"></span>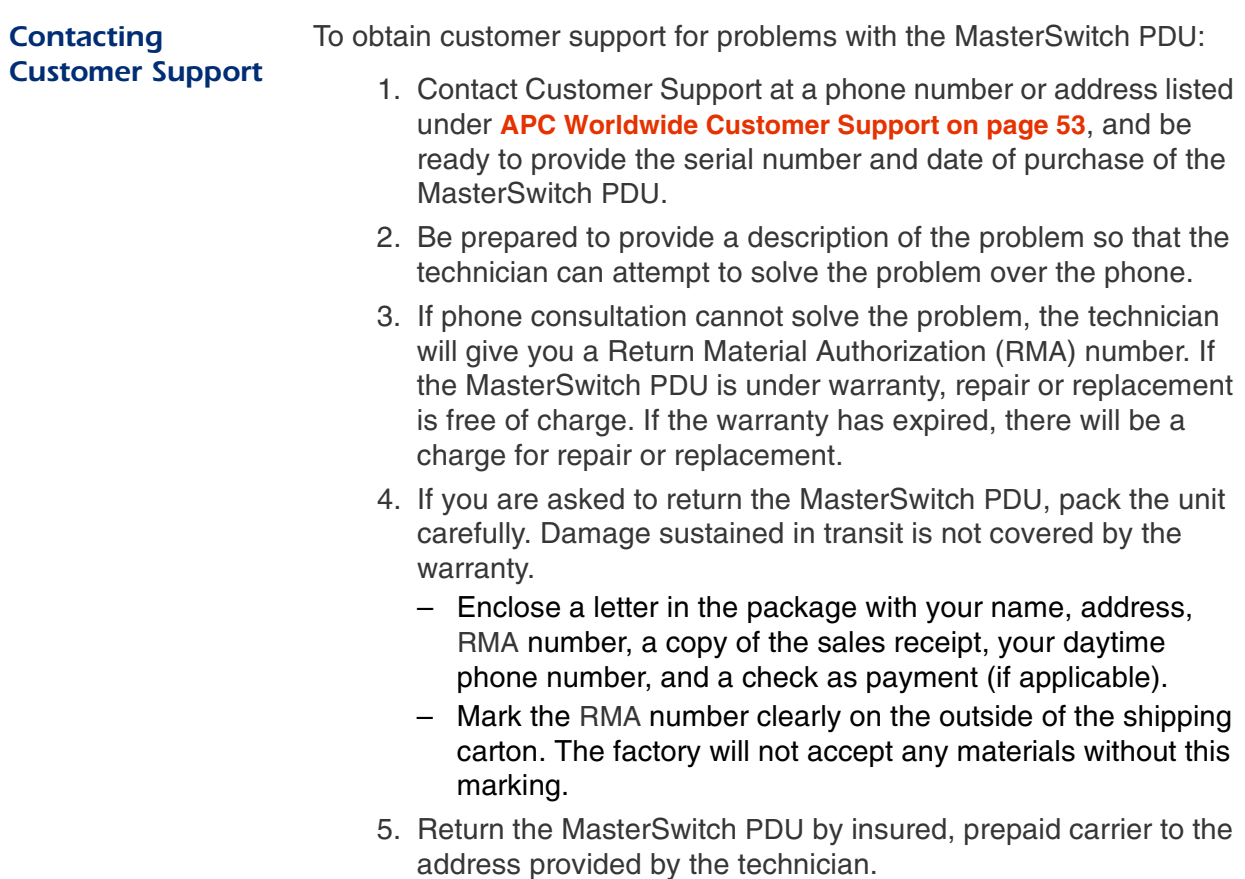

### <span id="page-48-3"></span><span id="page-48-0"></span>Life-Support Policy

<span id="page-48-2"></span><span id="page-48-1"></span>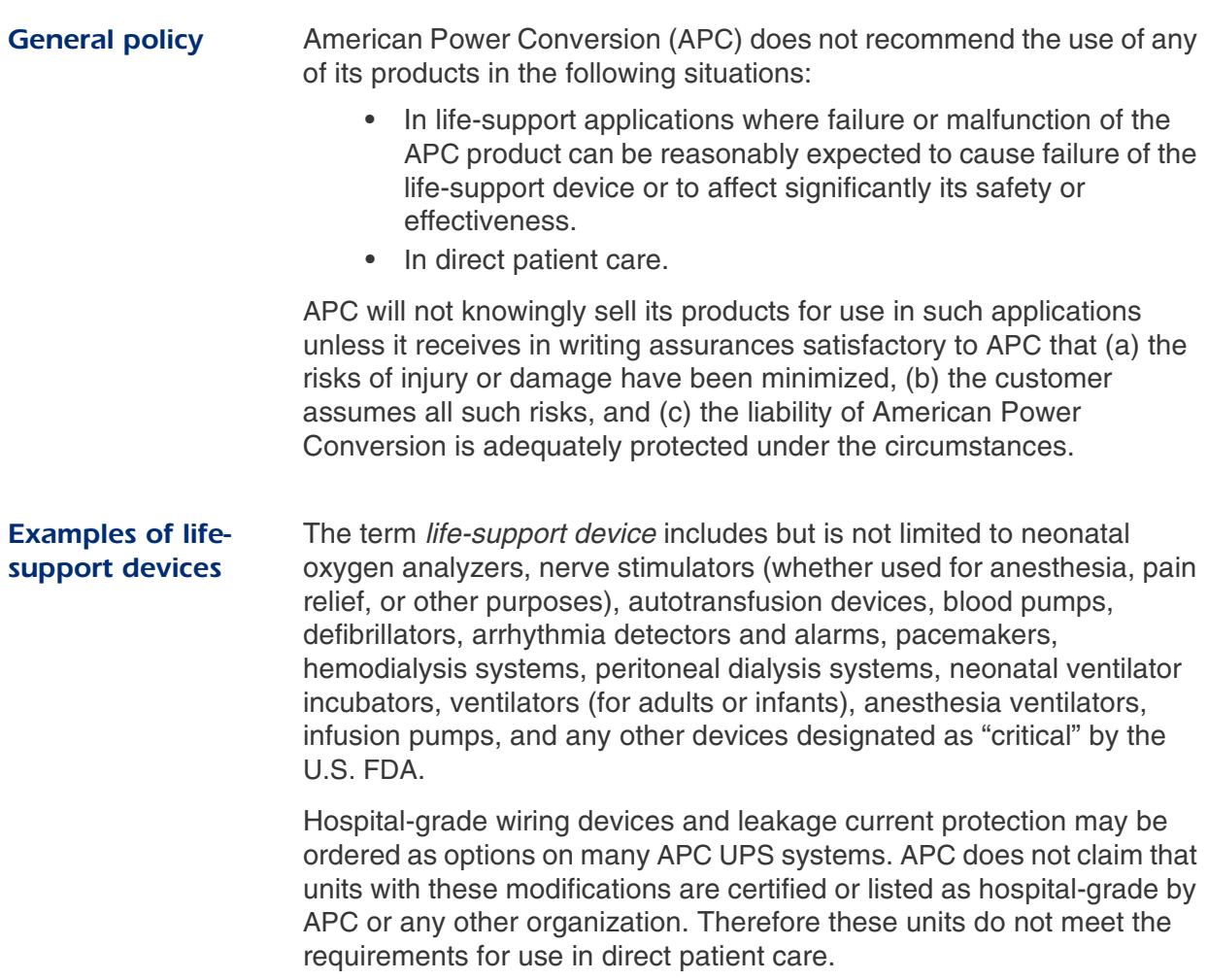

### <span id="page-49-2"></span><span id="page-49-0"></span>**Specifications**

specifications for

<span id="page-49-1"></span>**Product** 

AP9211

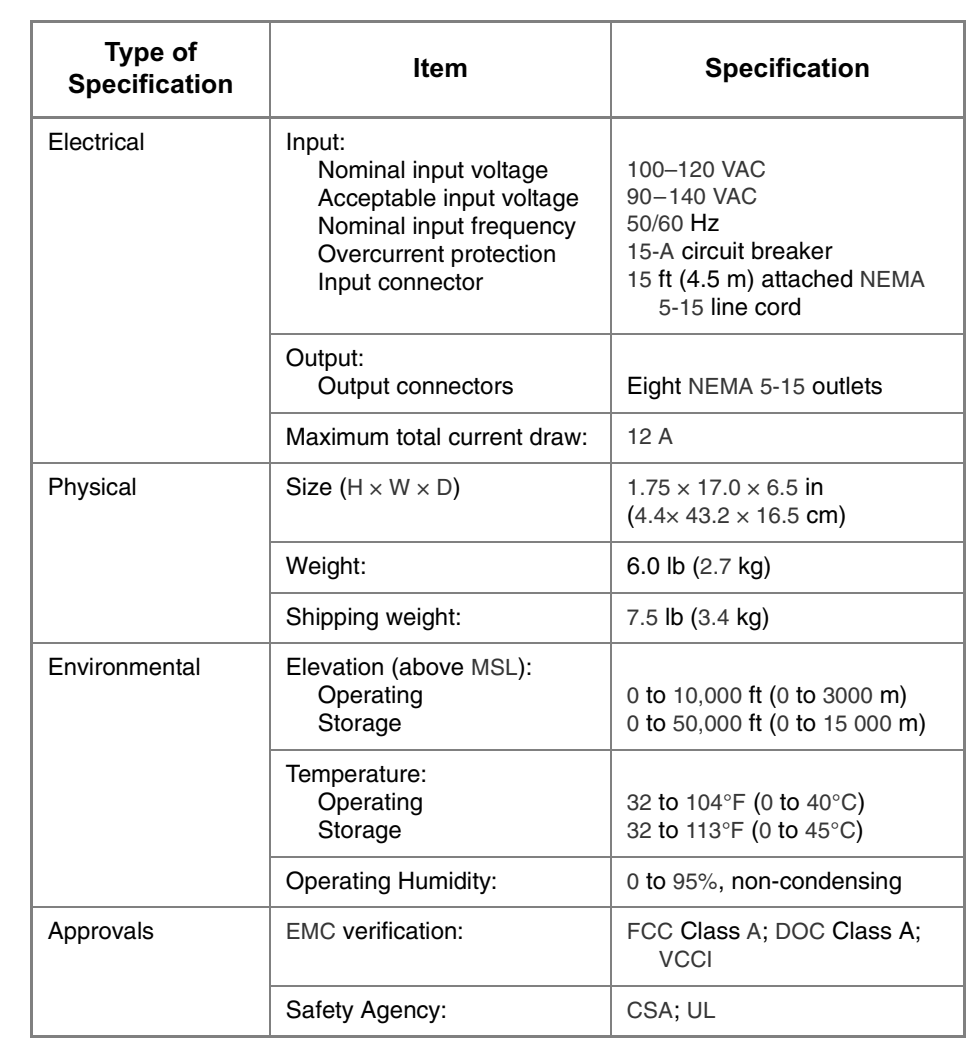

Specifications *[continued](#page-49-0)* 

<span id="page-50-1"></span><span id="page-50-0"></span>**Product** specifications for AP9212

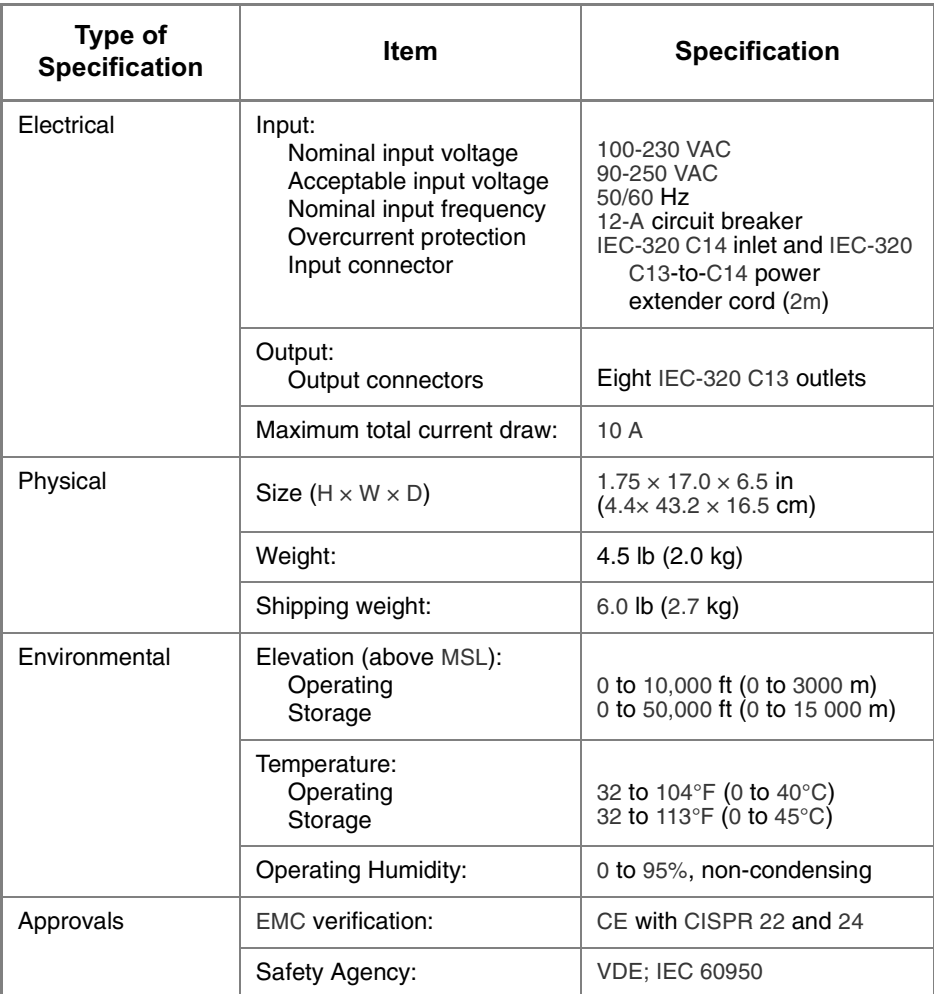

### Specifications *[continued](#page-49-0)*

<span id="page-51-0"></span>**Product** specifications for AP9217

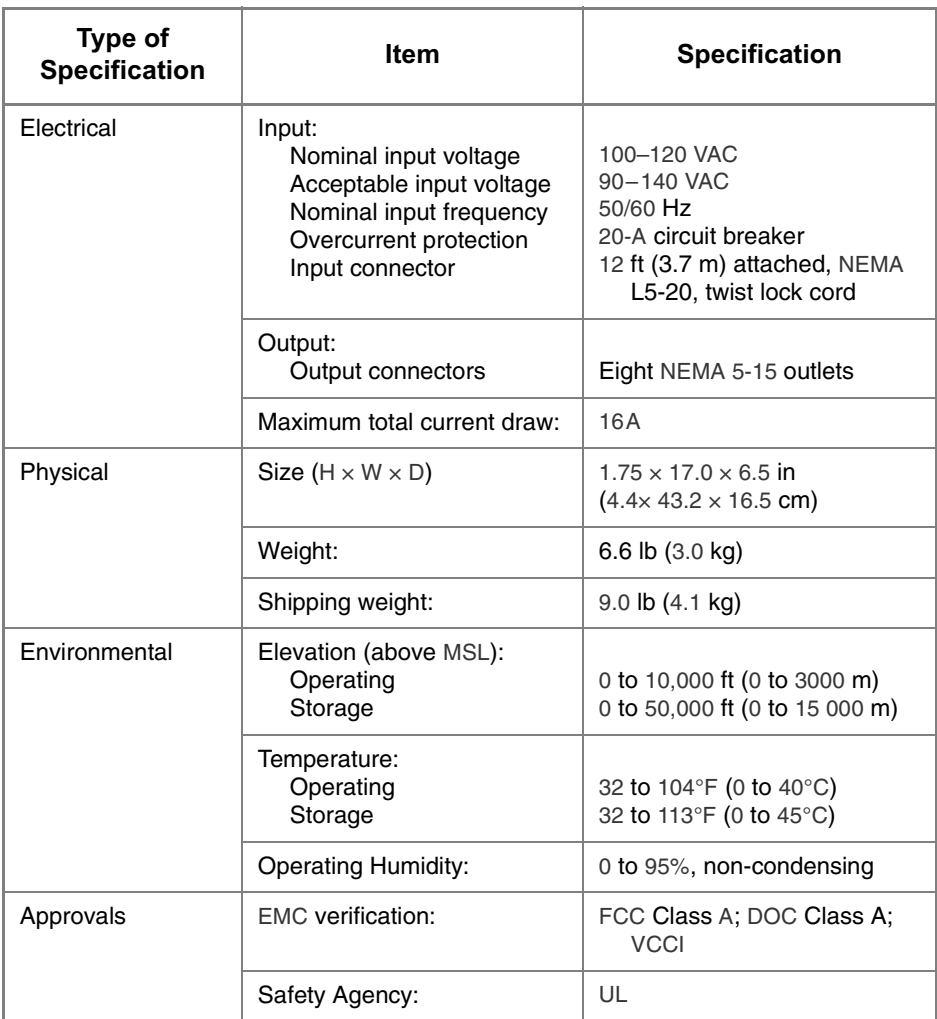

### Specifications *[continued](#page-49-0)*

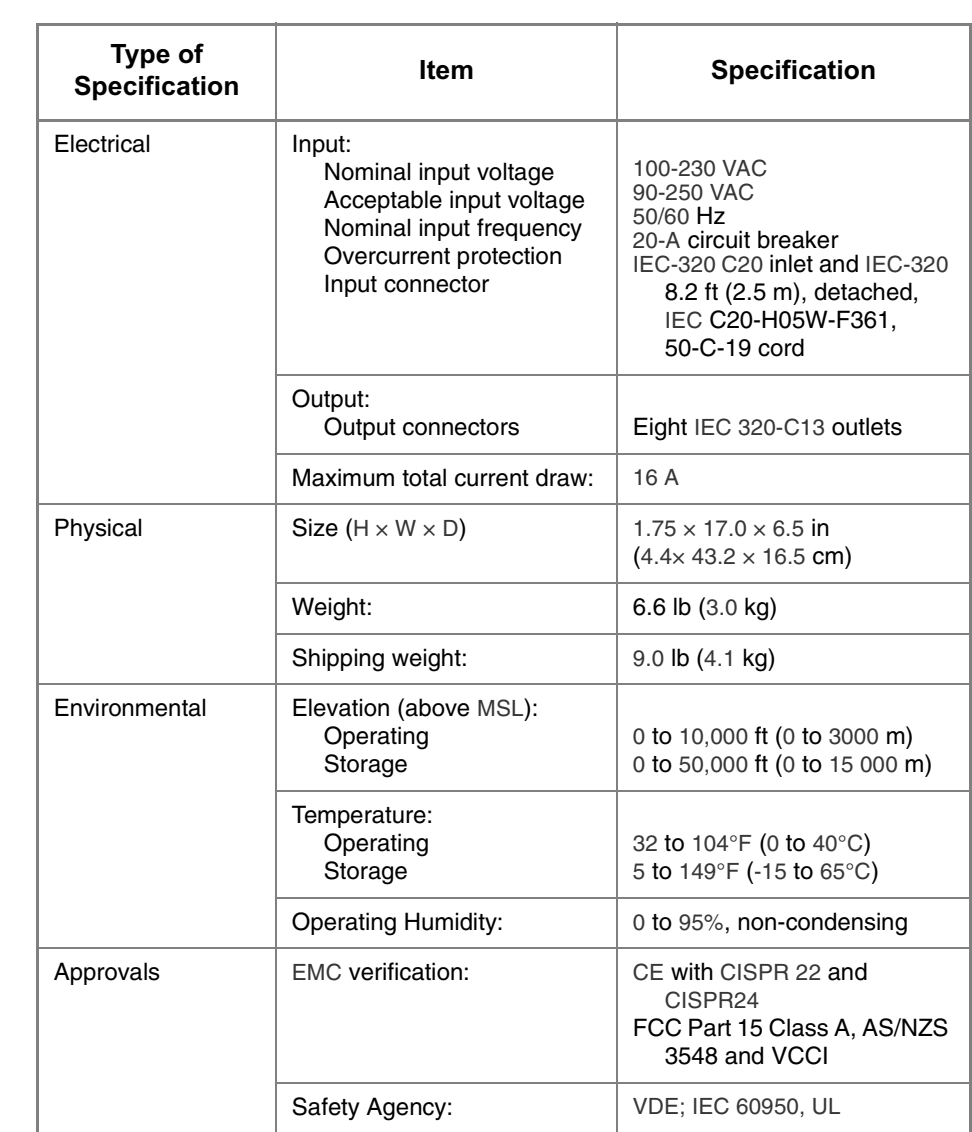

**Product** specifications for AP9218

# **MasterSwitch Power Distribution Unit**

## <span id="page-53-0"></span>Index

#### A

About Card[, 24](#page-27-4) Access limiting NMS access by IP address[, 17,](#page-20-1) [42](#page-45-1) Account types access to menus for each type[, 9](#page-12-2) Administrato[r, 18](#page-21-3) Device Manage[r, 19](#page-22-0) Outlet Use[r, 20](#page-23-1) Actions option, Events men[u, 29](#page-32-5) Administrator account[, 18](#page-21-3) Approvals AP9211[, 46](#page-49-2) AP9212[, 47–](#page-50-1) [48](#page-51-0) Authenticatio[n, 40](#page-43-3) Authentication Traps, Trap Receiver settin[g, 30](#page-33-2) Auto-configuratio[n, 4](#page-7-4)

#### $\mathsf{C}$

Code column, in event list[, 33](#page-36-3) Codes, event configuration[, 34](#page-37-1) Community Name as Trap Receiver setting[, 30](#page-33-3) Configuration auto-configuratio[n, 4](#page-7-4) customizin[g, 4](#page-7-5) FT[P, 15](#page-18-3) TCP/IP setting[s, 4](#page-7-6) Telnet por[t, 16](#page-19-2) TFTP[, 15](#page-18-3) using menu option[s, 10](#page-13-2) Web port[, 16](#page-19-2) Configuration column, in event list[, 33](#page-36-4) Configure Device Settings[, 12](#page-15-1) **Configuring** event code[s, 34](#page-37-1) multiple management cards[, 33](#page-36-5) Contents scree[n, 24](#page-27-5) Control Console interfac[e, 6](#page-9-1) Customer Support, contactin[g, 53](#page-56-2) Customizing configuratio[n, 4](#page-7-5)

#### D

Date/Time section, System

menu[, 21](#page-24-2) DC Power Plant events listed and describe[d, 38](#page-41-1) Delete Log button[, 27](#page-30-3) Deleting the Event Log[, 14](#page-17-2) Description column, in event list[, 33](#page-36-6) Device Manager account[, 19](#page-22-0) Disabling e-mail for an event[, 34](#page-37-2) e-mail to a recipient[, 31](#page-34-1) email to a recipient[, 25](#page-28-5) sending any traps to an NM[S, 30](#page-33-4) sending authentication traps to an NMS[, 30](#page-33-5) traps for an event[, 34](#page-37-3) **DNS** option on Network menu, Control Console[, 26](#page-29-3) DNS (Domain Name Service) option on Network menu, control console[, 32](#page-35-3)

#### E.

E-mail configuring[, 32](#page-35-4) disabling for an even[t, 34](#page-37-2) Email option on Events men[u, 31](#page-34-2) Email Test option[, 31](#page-34-3) enabled by default for severe events[, 29](#page-32-6) enabling and disabling[, 31](#page-34-1) enabling for an event[, 34](#page-37-2) reason to use local DNS serve[r, 32](#page-35-5) setting up an account for the management car[d, 31](#page-34-4) using for paging[, 31](#page-34-5) Email configuring[, 26](#page-29-4) Email Test option[, 25](#page-28-6) enabling and disabling[, 25](#page-28-5) option on Events men[u, 25](#page-28-7) reason to use local DNS serve[r, 26](#page-29-5) setting up an account for the Management Card[, 25](#page-28-8) using for paging[, 25](#page-28-9) Email Generation Email Recipients settin[g, 31](#page-34-6)

Email Recipients settings[, 31](#page-34-7) Email Generation[, 25](#page-28-10) Send vi[a, 25](#page-28-11) To Address[, 25](#page-28-12) Enabling e-mail for an event[, 34](#page-37-2) e-mail forwarding to external SMTP server[s, 31](#page-34-8) email forwarding to external SMTP server[s, 25](#page-28-13) e-mail to a recipient[, 31](#page-34-1) email to a recipient[, 25](#page-28-5) sending any traps to an NMS[, 30](#page-33-4) sending authentication traps to an NM[S, 30](#page-33-5) traps for an event[, 34](#page-37-3) Encryption not supported[, 40](#page-43-4) Event Log content[s, 13–](#page-16-2) [14](#page-17-3) deletin[g, 14](#page-17-2) displayin[g, 13](#page-16-3) menu[, 13](#page-16-3) retrieving wth FT[P, 13](#page-16-4) viewing as a spreadshee[t, 14](#page-17-4) Event log for management card deleting the log del command (FTP[\), 28](#page-31-0) Delete button[, 27](#page-30-4) typing d in control console[, 27](#page-30-4) displaying the log CTRL+L in control console[, 27](#page-30-5) Log option[, 27](#page-30-5) Event mask codes for event configuration[, 34](#page-37-1) event.txt file content[s, 28](#page-31-1) importing into spreadsheet[, 28](#page-31-1) Events listed and described DC Power Plant event[s, 38](#page-41-1) management card event[s, 37](#page-40-1) system events[, 37](#page-40-1) Events menu options Action[s, 29](#page-32-5) Email[, 29](#page-32-7) Log[, 27](#page-30-5) Recipient[s, 25,](#page-28-7) [31](#page-34-2) SNMP trap[s, 29](#page-32-8) evntlist.htm format and column content[s, 33](#page-36-7) purpos[e, 33](#page-36-8)

*MasterSwitch Power Distribution Unit User's Guide* 50

## Index

#### E

File Transfe[r, 22](#page-25-1) From Address setting, for email[, 32](#page-35-6) From Address setting, for email[, 26](#page-29-6) Front panel[, 1](#page-4-3) FTP to retrieve text version of event log[, 28](#page-31-1)

#### Н.

Help Help men[u, 24](#page-27-6) Interactive Assistan[t, 24](#page-27-7)

#### п

I2C utility, to configure multiple management card[s, 33](#page-36-9) Identification section, System menu[, 21](#page-24-3) Informational severity leve[l, 36](#page-39-2) Interactive Assistant[, 24](#page-27-7) Interfaces, managemen[t, 5](#page-8-5) IP addresses of DNS server for e-mai[l, 32](#page-35-7) of DNS server for email[, 26](#page-29-7) of trap receiver[s, 30](#page-33-6)

#### $\mathsf{L}$

LED[s, 2](#page-5-1) Life-support policy[, 45](#page-48-3) Links section, System men[u, 23](#page-26-1) Local SMTP Server option[, 25,](#page-28-14)  [31](#page-34-9) Log option, Events men[u, 27](#page-30-5) Logging an event, configuration code for[, 34](#page-37-4)

#### M

Management card events listed and describe[d, 37](#page-40-1) using the Wizard[, 33](#page-36-10) Management interfaces Control Consol[e, 6](#page-9-1) Web[, 5](#page-8-6) Managing MasterSwitc[h, 5](#page-8-4) MasterSwitch men[u, 12](#page-15-2) MD5 authentication[, 40](#page-43-5) Menu item[s, 10](#page-13-2)

Menus Event Log[, 13](#page-16-3) Help[, 24](#page-27-6) MasterSwitc[h, 12](#page-15-2) Network[, 15](#page-18-4) Outlet[s, 11](#page-14-1) System[, 18](#page-21-4)

#### $\mathbf N$

Network men[u, 15](#page-18-4) Network menu options DNS (Control Console[\), 26](#page-29-3) DNS (control console)[, 32](#page-35-3) Email (Control Console)[, 25](#page-28-7) Email (control console)[, 31](#page-34-2) TCP/IP & DNS (Web interface)[, 26,](#page-29-3) [32](#page-35-3)

#### $\mathbf O$

Online help[, 24](#page-27-7) Outlet Configuratio[n, 12](#page-15-3) Outlet Control Action[s, 11](#page-14-2) Outlet User accounts[, 20](#page-23-1) Outlet User Managemen[t, 20](#page-23-2) Outlets men[u, 11](#page-14-1)

#### P

Paging by using Email[, 25](#page-28-9) Paging by using e-mai[l, 31](#page-34-5) Panel fron[t, 1](#page-4-3) rea[r, 3](#page-6-1) Password-protected accounts[, 9](#page-12-1) Passwords for NMS that is a trap receiver[, 30](#page-33-7) Port assignment[s, 39](#page-42-5) Problems, persisten[t, 44](#page-47-2) Product descriptio[n, 1](#page-4-4) Product informatio[n, 43](#page-46-4)

#### $\mathbb{R}$

Rear pane[l, 3](#page-6-1) Receiver NMS IP, Trap Receiver settin[g, 30](#page-33-6) Recipient's SMTP Server optio[n, 25,](#page-28-15) [31](#page-34-10) Recipients option, Events menu[, 25,](#page-28-7) [31](#page-34-2) RMA (return material authorization) number[, 43](#page-46-5)

#### S

Securit[y, 39](#page-42-6) authenticatio[n, 40](#page-43-3) feature[s, 39](#page-42-7) Send via, Email Recipients settin[g, 31](#page-34-11) Send via, Email Recipients settings[, 25](#page-28-11) Service, obtainin[g, 43](#page-46-5) Setup, initial[, 4](#page-7-7) Severe severity level[, 36](#page-39-2) Severity column, in event lis[t, 33](#page-36-11) Severity levels (of Events)[, 36](#page-39-2) SMTP settings[, 32](#page-35-8) From Address[, 26](#page-29-6) SMTP Serve[r, 26](#page-29-8) SNMP interface[, 7](#page-10-0) SNMP traps option, Events menu[, 29](#page-32-8) SNMP section, Network menu[, 16](#page-19-3) Specifications AP9211[, 46](#page-49-2) AP9212[, 47–](#page-50-1) [48](#page-51-0) System events, listed and describe[d, 37](#page-40-1) System menu[, 18](#page-21-4)

#### $\mathsf{T}$

TCP/IP configuring settings[, 4,](#page-7-6) [15](#page-18-2) Reset Card to Defaults except TCP/IP[, 23](#page-26-2) section of Network menu[, 15](#page-18-2) TCP/IP & DNS option, Network menu (Web interface[\), 26,](#page-29-3) [32](#page-35-3) Telnet port, configuring[, 16](#page-19-2) Testing Email[, 25](#page-28-6) Testing e-mail[, 31](#page-34-3) TFTP/FTP section, Network menu[, 15](#page-18-3) To Address, Email Recipients settin[g, 25,](#page-28-12) [31](#page-34-7) Tool[s, 23](#page-26-3) Trap Generation, trap receiver settin[g, 30](#page-33-8) Trap receivers settings[, 30](#page-33-3)

*MasterSwitch Power Distribution Unit User's Guide* 51

## Index

#### **Traps**

disabling for an even[t, 34](#page-37-3) enabling for an event[, 34](#page-37-3) Troubleshooting e-mail configuration[, 32](#page-35-5) email configuration[, 26](#page-29-5)

#### $\mathbf U$

URLs URL for event list[, 33](#page-36-12) User Manage[r, 18](#page-21-1)

#### $W$

Warning severity level[, 36](#page-39-2) Warranty informatio[n, 43](#page-46-6) Web interface[, 5](#page-8-6) Web port, configurin[g, 16](#page-19-2)

# **Contact Information**

## <span id="page-56-1"></span><span id="page-56-0"></span>**APC Worldwide Customer Support**

<span id="page-56-2"></span>Customer support for this or any other APC product is available at no charge. You can contact APC Customer Support in any of the following ways:

- Use an APC web page to find answers to frequently asked questions (FAQs), to access documents in the APC Knowledge Base, and to submit customer support requests.
	- **<http://www.apcc.com>** (Corporate Headquarters) Connect by links to APC web pages for specific countries and regions, each of which provides customer support information.
	- **<http://www.apcc.com/support/>**

Submit customer support requests.

- Contact local or regional APC Customer Support by telephone or e-mail.
	- For e-mail addresses and local, country-specific, customer support telephone numbers worldwide, go to **<http://www.apcc.com/support/contact>**.
	- For e-mail addresses and technical support telephone numbers of major APC regional customer support centers, use the following list:

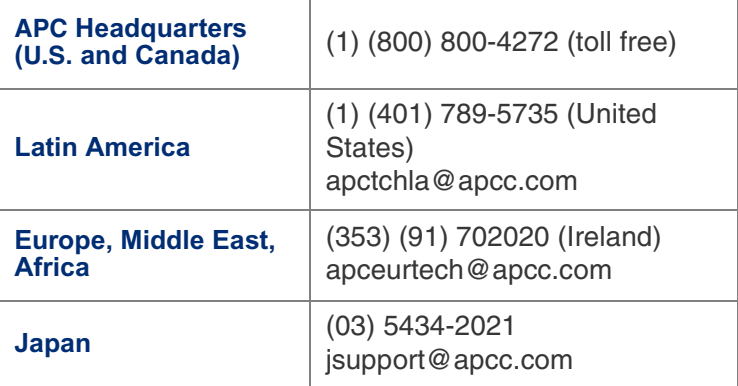

• Contact the APC representative or other distributor from whom you purchased your APC hardware device or APC software application for information on how to obtain local customer support.

Entire contents copyright © 2001 American Power Conversion. All rights reserved. Reproduction in whole or in part without permission is prohibited. APC and NetShelter are registered trademarks of American Power Conversion Corporation. All other trademarks, product names, and corporate names are the property of their respective owners and are used for informational purposes only.

('4(\* (;((

*MasterSwitch Power Distribution Unit User's Guide* 53

Free Manuals Download Website [http://myh66.com](http://myh66.com/) [http://usermanuals.us](http://usermanuals.us/) [http://www.somanuals.com](http://www.somanuals.com/) [http://www.4manuals.cc](http://www.4manuals.cc/) [http://www.manual-lib.com](http://www.manual-lib.com/) [http://www.404manual.com](http://www.404manual.com/) [http://www.luxmanual.com](http://www.luxmanual.com/) [http://aubethermostatmanual.com](http://aubethermostatmanual.com/) Golf course search by state [http://golfingnear.com](http://www.golfingnear.com/)

Email search by domain

[http://emailbydomain.com](http://emailbydomain.com/) Auto manuals search

[http://auto.somanuals.com](http://auto.somanuals.com/) TV manuals search

[http://tv.somanuals.com](http://tv.somanuals.com/)